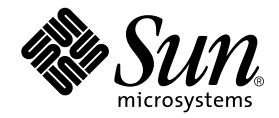

# Sun StorEdge<sup>™</sup> Traffic Manager 4.5 Software User's Guide

For IBM AIX

Hewlett-Packard HP-UX

Microsoft Windows 2000 and 2003

Red Hat Enterprise Linux

Operating Systems

Sun Microsystems, Inc. www.sun.com

Part No.817-7033-10 June 2004

Send comments about this document to: docfeedback@sun.com

Copyright 2004 Sun Microsystems, Inc., 4150 Network Circle, Santa Clara, California 95054, U.S.A. All rights reserved.

Sun Microsystems, Inc. has intellectual property rights relating to technology that is described in this document. In particular, and without limitation, these intellectual property rights may include one or more of the U.S. patents listed at http://www.sun.com/patents and one or more additional patents or pending patent applications in the U.S. and in other countries.

This document and the product to which it pertains are distributed under licenses restricting their use, copying, distribution, and decompilation. No part of the product or of this document may be reproduced in any form by any means without prior written authorization of Sun and its licensors, if any.

Third-party software, including font technology, is copyrighted and licensed from Sun suppliers.

Parts of the product may be derived from Berkeley BSD systems, licensed from the University of California. UNIX is a registered trademark in the U.S. and in other countries, exclusively licensed through X/Open Company, Ltd.

Sun, Sun Microsystems, the Sun logo, AnswerBook2, docs.sun.com, Sun StorEdge, SSTM, and Solaris are trademarks or registered trademarks of Sun Microsystems, Inc. in the U.S. and in other countries.

All SPARC trademarks are used under license and are trademarks or registered trademarks of SPARC International, Inc. in the U.S. and in other countries. Products bearing SPARC trademarks are based upon an architecture developed by Sun Microsystems, Inc.

The OPEN LOOK and Sun™ Graphical User Interface was developed by Sun Microsystems, Inc. for its users and licensees. Sun acknowledges the pioneering efforts of Xerox in researching and developing the concept of visual or graphical user interfaces for the computer industry. Sun holds a non-exclusive license from Xerox to the Xerox Graphical User Interface, which license also covers Sun's licensees who implement OPEN LOOK GUIs and otherwise comply with Sun's written license agreements.

U.S. Government Rights—Commercial use. Government users are subject to the Sun Microsystems, Inc. standard license agreement and applicable provisions of the FAR and its supplements.

DOCUMENTATION IS PROVIDED "AS IS" AND ALL EXPRESS OR IMPLIED CONDITIONS, REPRESENTATIONS AND WARRANTIES, INCLUDING ANY IMPLIED WARRANTY OF MERCHANTABILITY, FITNESS FOR A PARTICULAR PURPOSE OR NON-INFRINGEMENT, ARE DISCLAIMED, EXCEPT TO THE EXTENT THAT SUCH DISCLAIMERS ARE HELD TO BE LEGALLY INVALID.

Copyright 2004 Sun Microsystems, Inc., 4150 Network Circle, Santa Clara, Californie 95054, Etats-Unis. Tous droits réservés.

Sun Microsystems, Inc. a les droits de propriété intellectuels relatants à la technologie qui est décrit dans ce document. En particulier, et sans la limitation, ces droits de propriété intellectuels peuvent inclure un ou plus des brevets américains énumérés à http://www.sun.com/patents et un ou les brevets plus supplémentaires ou les applications de brevet en attente dans les Etats-Unis et dans les autres pays.

Ce produit ou document est protégé par un copyright et distribué avec des licences qui en restreignent l'utilisation, la copie, la distribution, et la décompilation. Aucune partie de ce produit ou document ne peut être reproduite sous aucune forme, par quelque moyen que ce soit, sans l'autorisation préalable et écrite de Sun et de ses bailleurs de licence, s'il y ena.

Le logiciel détenu par des tiers, et qui comprend la technologie relative aux polices de caractères, est protégé par un copyright et licencié par des fournisseurs de Sun.

Des parties de ce produit pourront être dérivées des systèmes Berkeley BSD licenciés par l'Université de Californie. UNIX est une marque déposée aux Etats-Unis et dans d'autres pays et licenciée exclusivement par X/Open Company, Ltd.

Sun, Sun Microsystems, le logo Sun, AnswerBook2, docs.sun.com, Sun StorEdge, SSTM, et Solaris sont des marques de fabrique ou des marques déposées de Sun Microsystems, Inc. aux Etats-Unis et dans d'autres pays.

Toutes les marques SPARC sont utilisées sous licence et sont des marques de fabrique ou des marques déposées de SPARC International, Inc. aux Etats-Unis et dans d'autres pays. Les produits protant les marques SPARC sont basés sur une architecture développée par Sun Microsystems, Inc.

L'interface d'utilisation graphique OPEN LOOK et Sun™ a été développée par Sun Microsystems, Inc. pour ses utilisateurs et licenciés. Sun reconnaît les efforts de pionniers de Xerox pour la recherche et le développement du concept des interfaces d'utilisation visuelle ou graphique pour l'industrie de l'informatique. Sun détient une license non exclusive de Xerox sur l'interface d'utilisation graphique Xerox, cette licence couvrant également les licenciées de Sun qui mettent en place l'interface d 'utilisation graphique OPEN LOOK et qui en outre se conforment aux licences écrites de Sun.

LA DOCUMENTATION EST FOURNIE "EN L'ÉTAT" ET TOUTES AUTRES CONDITIONS, DECLARATIONS ET GARANTIES EXPRESSES OU TACITES SONT FORMELLEMENT EXCLUES, DANS LA MESURE AUTORISEE PAR LA LOI APPLICABLE, Y COMPRIS NOTAMMENT TOUTE GARANTIE IMPLICITE RELATIVE A LA QUALITE MARCHANDE, A L'APTITUDE A UNE UTILISATION PARTICULIERE OU A L'ABSENCE DE CONTREFAÇON.

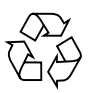

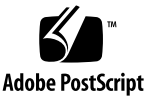

## <span id="page-2-0"></span>**[Contents](#page-18-0)**

 **[Contents i](#page-2-0)ii**

**[Code Examples v](#page-6-0)ii**

**[Figures i](#page-8-0)x**

**[Tables](#page-10-0) xi**

**[Preface](#page-12-0) xiii**

[Before You Read This Guide](#page-12-1) xiii

[How This Guide Is Organized](#page-13-0) xiv

[Typographic Conventions](#page-14-0) xv

[Related Documentation](#page-14-1) xv

[Accessing Sun Documentation x](#page-15-0)vi

[Contacting Sun Technical Support x](#page-15-1)vi

[Sun Welcomes Your Comments](#page-16-0) xvii

#### **1. [Sun StorEdge™ Traffic Manager Software Overview 1](#page-18-1)**

[About the Sun StorEdge™ Traffic Manager Software](#page-18-2) 1

[System Configuration 1](#page-18-3)

[Asymmetric Device Path Management Description](#page-19-0) 2

[Failover](#page-19-1)<sub>2</sub>

[Automatic Failover by Error Detection 3](#page-20-0) [Manual Failover Initiated by the User activate Command](#page-20-1) 3 [Manual Failover Initiated by User restore Command 3](#page-20-2) [Automatic Failback Initiated by an Automatic Restore](#page-20-3) 3 [Symmetric Device Path Management Description 3](#page-20-4) [Switch Configurations 4](#page-21-0) [Description of Specific Fields 4](#page-21-1)

**2. [Explaining the Sun StorEdge™ Traffic Manager GUI Software](#page-24-0) 7**

[Understanding the Sun StorEdge™ Traffic Manager GUI](#page-24-1)  $\frac{7}{7}$ 

[Storage Device and LUN Icons 9](#page-26-0)

[Path Table Icons 1](#page-27-0)0

[Basic Operation 1](#page-28-0)1

[Updating the Path Status](#page-28-1) 11

[Manipulating the Data Path 1](#page-28-2)1

[Data Path States 1](#page-28-3)1

[Putting a Single Data Path into Admin Mode 1](#page-29-0)2

[Removing a Single Data Path From Admin Mode 1](#page-30-0)3

[Activating Data Paths](#page-32-0) 15

[Activating All Preferred Paths for a Storage Device 1](#page-33-0)6

▼ [Activating All Preferred Paths for a Storage Device 1](#page-33-1)6 [Putting All Paths to a Particular HBA into Admin Mode 1](#page-34-0)7

[Removing All Paths to a Particular HBA From Admin Mode 1](#page-36-0)9

[Getting Storage Device Information](#page-37-0) 20

[Getting LUN Information](#page-38-0) 21

- ▼ [Getting LUN Statistics](#page-39-0) 22
- ▼ [Getting Host Bus Adapter Properties 2](#page-40-0)3

[Getting Path Statistics 2](#page-41-0)4

▼ [Getting On-Line Help](#page-44-0) 27

[Setting the Software Preferences 2](#page-45-0)8

[Setting the Logging Level](#page-45-1) 28

▼ [Setting the System Logging Level](#page-46-0) 29

[Setting the Failback Mode 3](#page-47-0)0

[Symmetric Devices 3](#page-47-1)0

[Asymmetric Devices 3](#page-47-2)0

▼ [Setting the Failback Mode 3](#page-48-0)1

[Setting the Poll Rate](#page-49-0) 32

▼ [Setting the Poll Rate](#page-49-1) 32

#### **3. [Using the Sun StorEdge™ Traffic Manager CLI Software](#page-52-0) 35**

[Command-Line Interface Options 3](#page-52-1)5

[sstm Command Operations](#page-54-0) 37

[Obtaining a Default Report](#page-55-0) 38

[Device Reports 4](#page-57-0)0

[LUN Reports](#page-59-0) 42

[Path Reports](#page-61-0) 44

[Activating a Data Path 4](#page-61-1)4

[Putting a Path into Admin Mode](#page-62-0) 45

[Taking a Path Out of Admin Mode 4](#page-62-1)5

[Getting Path Statistical Information](#page-63-0) 46

[Getting HBA Reports 4](#page-63-1)6

[Getting Software Settings](#page-68-0) 51

[Changing Software Settings 5](#page-68-1)1

[The Suspend Command](#page-69-0) 52

[The Cancel Command 5](#page-69-1)2

#### **4. [Error Return Messages](#page-70-0) 53**

**[Glossary](#page-72-0) 55**

**[Index 5](#page-74-0)7**

## <span id="page-6-0"></span>Code Examples

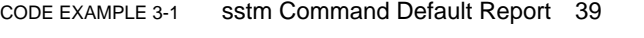

- [CODE EXAMPLE 3-2](#page-58-0) Specific Device Report 41
- [CODE EXAMPLE 3-3](#page-59-1) Command Completing Successfully 42
- [CODE EXAMPLE 3-4](#page-59-2) Specific LUN Report 42
- [CODE EXAMPLE 3-5](#page-60-0) With the Verbose Option Specified 43
- [CODE EXAMPLE 3-6](#page-61-2) With Statistical Option Specified 44
- [CODE EXAMPLE 3-7](#page-61-3) Path Report Output 44
- [CODE EXAMPLE 3-8](#page-62-2) Activating a Data Path 45
- [CODE EXAMPLE 3-9](#page-62-3) Putting A Path Into Admin Mode 45
- [CODE EXAMPLE 3-10](#page-63-2) Taking a Path Out Of Admin Mode 46
- [CODE EXAMPLE 3-11](#page-63-3) Returning Statistical Path Information 46
- [CODE EXAMPLE 3-12](#page-64-0) Returning Information About a Specific HBA 47
- [CODE EXAMPLE 3-13](#page-65-0) Placing all Paths to a Particular HBA in Admin Mode 48
- [CODE EXAMPLE 3-14](#page-66-0) Returning Information About a Specific HBA 49
- [CODE EXAMPLE 3-15](#page-67-0) Returning Verbose Information About a Specific HBA Using -v Option 50
- [CODE EXAMPLE 3-16](#page-68-2) Returning a Report About All Software Parameters 51
- [CODE EXAMPLE 3-17](#page-69-2) The Suspend Command 52
- [CODE EXAMPLE 3-18](#page-69-3) The Cancel Command 52

# <span id="page-8-0"></span>[Figures](#page-19-2)

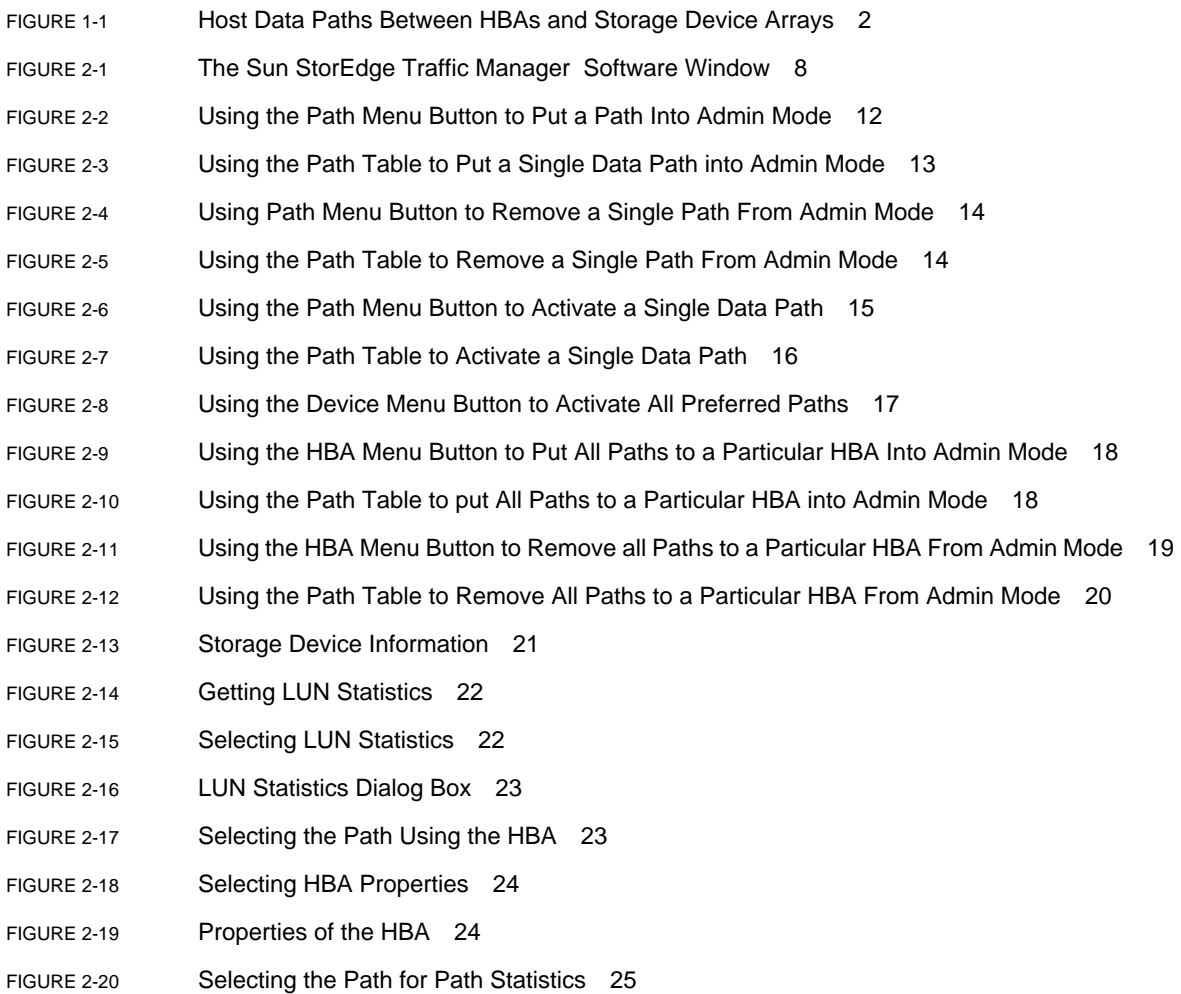

- [FIGURE 2-21](#page-42-1) Choosing Path Statistics 25 [FIGURE 2-22](#page-43-0) Path Statistics Dialog Box 26 [FIGURE 2-23](#page-43-1) Selecting the Path for Path Statistics 26 [FIGURE 2-24](#page-44-1) Path Statistics Drop Down Menu 27 [FIGURE 2-25](#page-44-2) Path Statistics Dialog Box 27 [FIGURE 2-26](#page-45-2) Choosing User's Guide for Online Help 28 [FIGURE 2-27](#page-46-1) Choosing Preferences for the Logging Level 29 [FIGURE 2-28](#page-46-2) Setting the Logging Level 29 [FIGURE 2-29](#page-48-1) Choosing Preferences for the Failback Mode 31
- [FIGURE 2-30](#page-48-2) Setting the Failback Mode 31
- [FIGURE 2-31](#page-49-2) Choosing Preferences for Setting the Poll Rate 32
- [FIGURE 2-32](#page-50-0) Setting the Poll Rate 33

# <span id="page-10-0"></span>[Tables](#page-21-2)

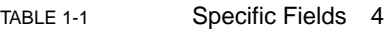

- [TABLE 3-1](#page-52-2) sstm Command Options 35
- [TABLE 3-2](#page-68-3) Changing Software Settings 51
- [TABLE 4-1](#page-70-1) Error Return Codes and Meanings 53

## <span id="page-12-0"></span>Preface

The *Sun StorEdge™ Traffic Manager 4.5 Software User's Guide* provides instructions for using the Sun StorEdge™ Traffic Manager software in IBM AIX 5.2 ML02, IBM AIX 5.1 ML05, HP-UX 11.0 and 11.i, Microsoft Windows 2000 service pack 4, Microsoft Windows 2003, and Red Hat Enterprise Linux operating environments.

This guide is designed for use with the documentation that came with your storage device and is written for experienced system administrators of the supported operating environments and related disk storage systems.

Throughout this guide, *storage device* is used to designate the storage devices supported in this release. The supported devices are:

- Sun StorEdge T3B array
- Sun StorEdge 3510 FC array
- Sun StorEdge 6120 array
- Sun StorEdge 6320 system
- Sun StorEdge 6910/6960 systems
- Sun StorEdge 6920 system
- Sun StorEdge 9900 series

The screen shots used throughout this guide were created on a Hewlett-Packard HP-UX operating system. The information (device names, path names, and HBA names) on your screens will be generated by your operating system and may look different. However, the function of the screen will be as described in this guide.

## <span id="page-12-1"></span>Before You Read This Guide

To fully use the information in this guide, you must have thorough knowledge of the topics described in these documents:

- The *Sun StorEdge™ Traffic Manager 4.5 Software Installation Guide* that supports your operating environment
- The documentation that came with your storage device

# <span id="page-13-0"></span>How This Guide Is Organized

This guide is organized as follows:

Chapter 1 provides an overview of the Sun StorEdge™ Traffic Manager Software.

Chapter 2 explains the Sun StorEdge™ Traffic Manager Software GUI.

Chapter 3 explains the Sun StorEdge™ Traffic Manager command line interface.

Chapter 4 describes the error messages that can be issued during software operation.

# <span id="page-14-0"></span>Typographic Conventions

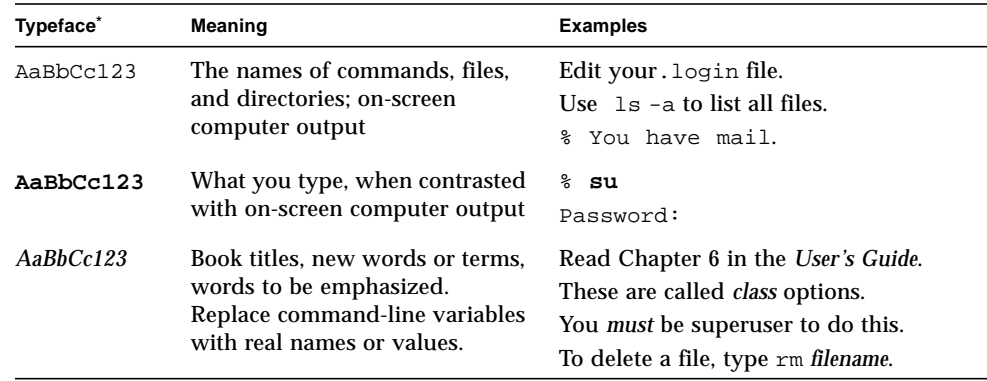

\* The settings on your browser might differ from these settings.

# <span id="page-14-1"></span>Related Documentation

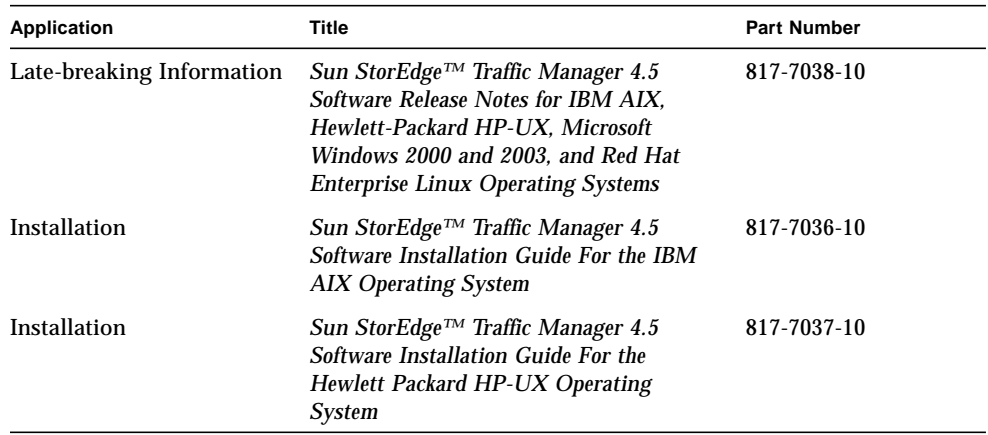

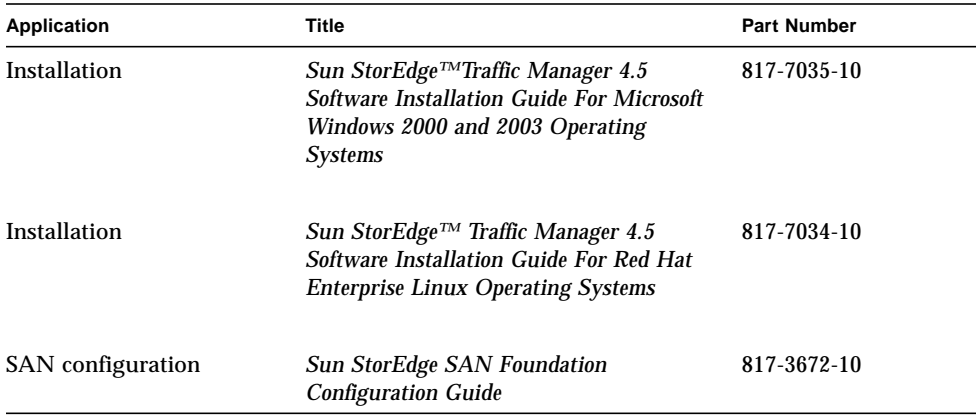

## <span id="page-15-0"></span>Accessing Sun Documentation

You can view, print, or purchase a broad selection of Sun documentation, including localized versions, at:

http://www.sun.com/documentation

# <span id="page-15-1"></span>Contacting Sun Technical Support

If you have technical questions about this product that are not answered in this document, go to:

http://www.sun.com/service/contacting

# <span id="page-16-0"></span>Sun Welcomes Your Comments

Sun is interested in improving its documentation and welcomes your comments and suggestions. You can submit your comments by going to:

http://www.sun.com/hwdocs/feedback

Please include the title and part number of your document with your feedback:

*Sun StorEdge™ Traffic Manager 4.5 Software User's Guide for IBM AIX, Hewlett-Packard*, *Microsoft Windows 2000 and 2003, and Red Hat Enterprise Linux Operating Systems*, part number 817-7033-10.

# <span id="page-18-1"></span><span id="page-18-0"></span>Sun StorEdge™ Traffic Manager Software Overview

This chapter contains the following topics:

- ["About the Sun StorEdge™ Traffic Manager Software" on page 1](#page-18-2)
- ["Switch Configurations" on page 4](#page-21-0)

# <span id="page-18-2"></span>About the Sun StorEdge™ Traffic Manager Software

The Sun StorEdge™ Traffic Manager software is a system for managing multiple paths to storage devices. The Sun StorEdge™ Traffic Manager software is comprised of a graphical user interface application, a command line interface application, and system device drivers for managing the multiple paths. If a failure occurs in one host data path, the Sun StorEdge™ Traffic Manager software automatically detects the failure and provides continuous access to your data through an alternate data path.

Refer to [Chapter 2](#page-24-2) of this guide for a description of using the Sun StorEdge<sup>™</sup> Traffic Manager software GUI and [Chapter 3](#page-52-3) for a description of using the command line interface.

### <span id="page-18-3"></span>System Configuration

The Sun StorEdge™ Traffic Manager system maintains and presents storage system configuration information. [FIGURE 1-1](#page-19-2), shows an example of using the Sun StorEdge™ Traffic Manager GUI application to access the Sun StorEdge™ Traffic Manager system.

Each storage device and the LUNs associated with it are shown on the left side of the window and the paths and host bus adapters (HBA) system names are shown on the right.

| Sun StorEdge[tm] Traffic Manager        |                   |                                                                                                   |              | п     |
|-----------------------------------------|-------------------|---------------------------------------------------------------------------------------------------|--------------|-------|
| Device LUN HBA Path Help<br><b>File</b> |                   |                                                                                                   |              |       |
| $\blacktriangle$<br>t3moe<br>о          | LUN: c13t0d0      |                                                                                                   |              |       |
| c12t0d0                                 |                   | Unique ID: 600C0FF0000000000000333AA702BC00<br>Serial Number: 3AA702BC<br>Pathing Mode: Symmetric |              |       |
| minnowlips<br>۰                         | State:            | Up<br>Capacity (GB): 4                                                                            |              |       |
| c13t0d3                                 | Paths to this LUN |                                                                                                   |              |       |
|                                         | Path              | <b>HBA</b>                                                                                        | <b>State</b> | Pref. |
|                                         | liafo1            | /dev/td0                                                                                          | Active       |       |
| c13t0d0                                 | jafo4             | /dev/td0                                                                                          | Active       |       |
|                                         | iafo7             | /dev/td1                                                                                          | Down         |       |
| c13t0d1                                 | jafo8             | /dev/td1                                                                                          | Active       |       |
| ▼                                       |                   |                                                                                                   |              |       |

<span id="page-19-2"></span>**FIGURE 1-1** Host Data Paths Between HBAs and Storage Devices

In your operating environment, the device names, drive names, path designations, and HBA names may differ from the items shown in [FIGURE 1-1.](#page-19-2)

## <span id="page-19-0"></span>Asymmetric Device Path Management **Description**

For Asymmetric devices, the following description of failover and failback operations apply.

### <span id="page-19-1"></span>Failover

A LUN on a asymmetric device can only have one active controller at a time. The remaining controller is known as the passive controller. Paths to the active controller are known as active paths. Paths to the passive controller are known as passive paths. The process by which a LUN may force a passive controller to become its active controller is known as LUN failover. Upon successful LUN failover, passive paths to a controller become active and previously active paths become passive. On the Sun StorEdge T3 and Sun StorEdge 6120 arrays, failover is implemented per device volume. Therefore, if volume slicing is enabled, there may be multiple LUNs on the volume affected by a failover. Also in a multi-initiator environment, a LUN failover on one host is detected by all other hosts using LUNs on the same volume.

LUN failover can be initiated by both automatic and manual means.

### <span id="page-20-0"></span>Automatic Failover by Error Detection

If a path receives errors and fails, it is marked as Down or Removed. If all the active paths for a LUN are marked down and there are remaining passive paths, the driver automatically causes a LUN failover to activate the passive paths.

### <span id="page-20-1"></span>Manual Failover Initiated by the User activate Command

The user may use the activate command to manually initiate a LUN failover by activating a passive path. Previously active paths will become passive. If the LUN is a slice on a volume, all LUNs on that volume will failover for all hosts.

### <span id="page-20-2"></span>Manual Failover Initiated by User restore Command

On some devices, a LUN may have a default active controller. This is known as the preferred controller. A restore command will attempt to cause a failover of all LUNs that do not currently have active paths to their preferred controller.

#### <span id="page-20-3"></span>Automatic Failback Initiated by an Automatic Restore

If the driver recognizes that a down path becomes passive, an automatic restore command may occur. This is currently known as autofailback. The autofailback parameter must be set to enabled in order for this to occur.

**Note –** Autofailback is not supported in a multi-initiator environment.

To learn how to perform failback, see ["Setting the Failback Mode" on page 31](#page-48-3).

### <span id="page-20-4"></span>Symmetric Device Path Management Description

For Symmetric devices, all paths are active unless a path is unhealthy, in which case it is marked as Down or Removed. There is no failover or failback, an unhealthy path is just not used. Load balancing occurs across all active paths to improve performance by using all available paths to a storage device.

# <span id="page-21-0"></span>Switch Configurations

The Sun StorEdge™ Traffic Manager software works with storage device configurations that include switches. For information about configuring a storage device with switches, refer to the documentation for the switch you are using.

# <span id="page-21-1"></span>Description of Specific Fields

Throughout its operation, the Sun StorEdge™ Traffic Manager software presents information about devices, properties, paths, and metrics using specific fields. [TABLE 1-1](#page-21-2) lists the specific fields and a description of the contents.

<span id="page-21-2"></span>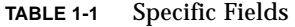

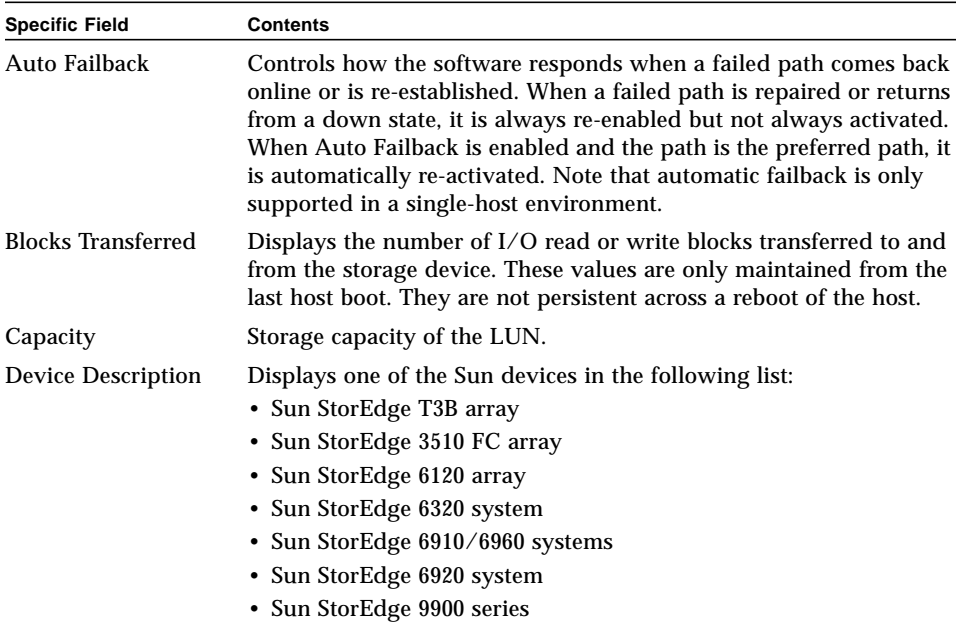

| <b>Specific Field</b>    | <b>Contents</b>                                                                                                    |  |  |
|--------------------------|----------------------------------------------------------------------------------------------------|--|--|
| <b>Enabled or Active</b> | The state field can contain the following states:                                                                                                    |  |  |
|                          | • ACTIVE — is Enabled, yes<br>Active, yes                                                                                                    |  |  |
|                          | • PASSIVE—is Enabled, yes<br>Active, no                                                                                                    |  |  |
|                          | • ADMIN—is Enabled, no<br>Active, no                                                                                                    |  |  |
|                          | • DOWN-is Enabled, no<br>Active, no                                                                                                    |  |  |
|                          | • TRANSITIONING—state is changing                                                                                                    |  |  |
|                          | • UNKNOWN—cannot be determined                                                                                                    |  |  |
|                          | • REMOVED-is Enabled, no<br>Active, no                                                                                                    |  |  |
| Error Returns            | A list of all the Error returns from the Sun StorEdge™ Traffic<br>Manager software is in Chapter 4.                                                                                                    |  |  |
| <b>Firmware Revision</b> | Displays the high-level firmware that is currently active on the<br>storage device.                                                                                                    |  |  |
| <b>HBA</b>               | Displays the name of an HBA according to the conventions of your<br>operating environment.                                                                                                    |  |  |
| <b>Host Requests</b>     | Displays the number of $I/O$ requests that the upper-level drivers<br>have given to the Sun StorEdge™ Traffic Manager software. These<br>values are only maintained from the last host boot. They are not<br>persistent across a reboot of the host. |  |  |
| $I/O$ Errors             | Displays the number of errors handled by the failover driver for the<br>specified LUN. These values are only maintained from the last host<br>boot. They are not persistent across a reboot of the host.                                             |  |  |
| <b>IP</b> Address        | Displays the management IP address for the Sun StorEdge storage<br>device. The IP address is only exposed for select Sun StorEdge<br>storage products that provide this information in-band to the host<br>device drivers.                           |  |  |
| Log Level                | Determines the messaging detail that is sent to the host system log.<br>Multiple log levels can be OR'ed together for multiple log levels. All<br>log levels can be turned on by specifying 0x1F from the CLI.                                       |  |  |
| LUN Name Field           | The operating-system specific name for the specified LUN. If the<br>operating LUN name cannot be determined, it is presented as a LUN.                                                                                                    |  |  |
| <b>LUN</b> state         | Choices are:<br>$\cdot$ UP<br>$\bullet$ Down<br>• Waiting for an active path<br>• Transitioning<br>• Removed (for Windows platforms only)<br>• Unknown                                                                                               |  |  |
| LUN Unique ID            | Uniquely identifies a LUN connected to the host.                                                                                                    |  |  |
| <b>Nexus Name</b>        | Displays the nexus name for the HBA to storage device controller.<br>The nexus name is defined by the Sun StorEdge™ Traffic Manager<br>software. The format varies with each supported operating system.                                             |  |  |

**TABLE 1-1** Specific Fields *(Continued)*

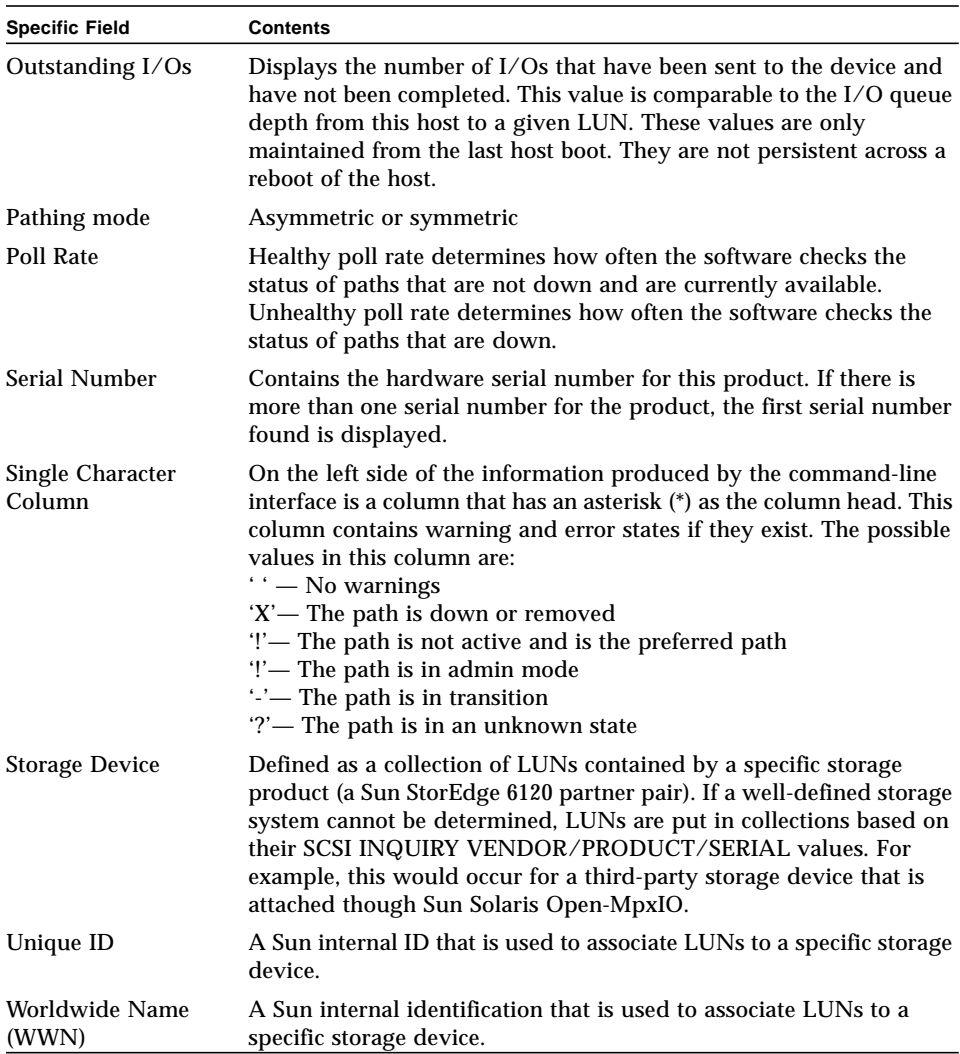

#### **TABLE 1-1** Specific Fields *(Continued)*

# <span id="page-24-2"></span><span id="page-24-0"></span>Explaining the Sun StorEdge™ Traffic Manager GUI Software

This chapter describes the Sun StorEdge™ Traffic Manager GUI software and its uses. Topics in this chapter include:

- ["Understanding the Sun StorEdge™ Traffic Manager GUI" on page 7](#page-24-1)
- ["Basic Operation" on page 11](#page-28-0)
- ["Manipulating the Data Path" on page 11](#page-28-2)
- ["Getting Storage Device Information" on page 20](#page-37-0)
- ["Setting the Software Preferences" on page 28](#page-45-0)

# <span id="page-24-1"></span>Understanding the Sun StorEdge<sup>™</sup> Traffic Manager GUI

This section describes the Sun StorEdge™ Traffic Manager GUI and explains the purpose of the various icons meanings.

When the Sun StorEdge™ Traffic Manager GUI starts, the Sun StorEdge™ Traffic Manager window, as shown in [FIGURE 2-1](#page-25-0), is displayed. In a device tree on the left of the window is a list of supported storage devices attached to the current host and the LUNs contained in each of those storage devices. The first storage device is always selected and the information about that storage device is displayed on the right of the window. The right of the window contains:

- Type of device
- Unique ID
- IP address
- Firmware revision
- Name of the host the storage device is attached to

The names used in the device tree are the operating system-specific names for the particular storage devices and LUNs.

If the name of a storage device cannot be obtained, "storage device" is used for the name on the left of the window. If a LUN name cannot be obtained, "LUN" is used for the LUN name.

If the Sun StorEdge™ Traffic Manager driver or library files are not installed and working properly, the left of the window displays a message indicating the improper installation.

If no storage devices are attached, the left of the window displays a message indicating that no storage devices are attached.

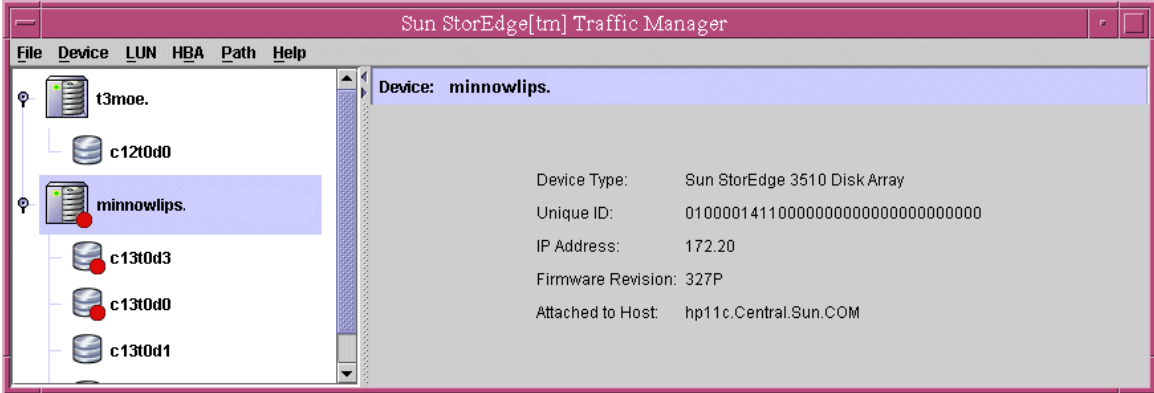

<span id="page-25-0"></span>**FIGURE 2-1** The Sun StorEdge™ Traffic Manager Software Window

### <span id="page-26-0"></span>Storage Device and LUN Icons

The left of the Sun StorEdge™ Traffic Manager GUI window shows storage device and the LUNs contained in each using the following icons.

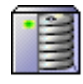

• The name of the storage device known to the Sun StorEdge™ Traffic Manager software.

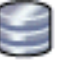

• The LUNs that are contained in each of the storage devices.

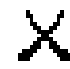

Removed icon for a path, storage device, or LUN that is removed and needs attention.

The following status icons are layered on the storage device or LUN icons for a storage device or LUN that needs attention. For example, if a LUN is not able to allow I/O due to path conditions or it contains a broken path, the critical icon is layered on top of the LUN icon and storage device icon. Or, if a LUN has failed over and not in its normal state, the minor icon is layered on top of the LUN and the storage device icon.

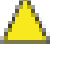

• Minor icon for a path, storage device, or LUN that might need attention.

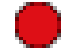

• Critical icon for a path, storage device, or LUN that is down or broken and needs attention.

• Icon that is displayed if the path is in transition.

## <span id="page-27-0"></span>Path Table Icons

The right of the window in [FIGURE 2-1](#page-25-0) contains information about a storage device if one is selected, or a path table for a LUN when a LUN is selected. The following status icons are displayed for the LUN in the table when that LUN needs attention. For example, if a preferred path has failed over, a minor icon is displayed for that path in the path table. If a path is down or broken, a critical icon is displayed.

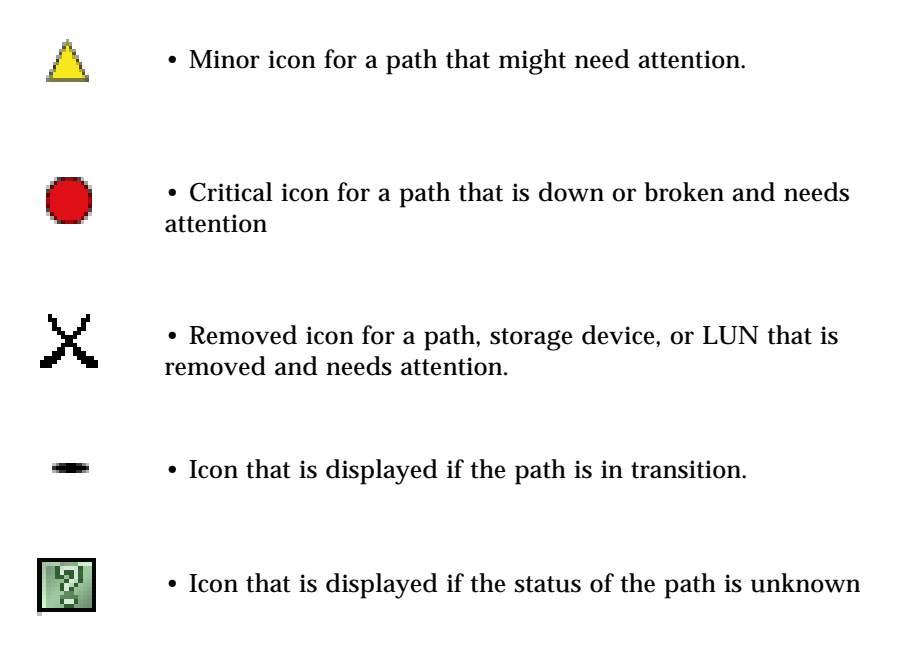

## <span id="page-28-0"></span>Basic Operation

### <span id="page-28-1"></span>Updating the Path Status

When the Sun StorEdge™ Traffic Manager software detects a change in the status for a path (for example, a path goes down, fails over, or the user disconnects a cable), it sends a message to the Sun StorEdge™ Traffic Manager GUI to update. The GUI gets the updated information from the software and displays the new status.

The information displayed by the GUI automatically updates when the state of a path changes. However, if you don't want to wait (for example, a long poll rate has been specified or you think the data displayed is out-of-date), you can quickly update the information displayed by the GUI in one of two ways:

- Choose Refresh under the File menu.
- Press the F5 key.

## <span id="page-28-2"></span>Manipulating the Data Path

This section describes how to manipulate the data path between the host and the storage device. The following changes can be made to the data path:

- Removing a data path from admin mode
- Putting a data path into admin mode
- Activating a data path
- Activating all preferred data paths for a storage device
- Activating all preferred data paths for a particular LUN
- Removing all data paths to a particular HBA from admin mode,
- Putting all data paths to a particular HBA into admin mode,

### <span id="page-28-3"></span>Data Path States

The Path table contains a column labeled State. Each path listed in this column will have the following states:

- Active, it the path is active
- Passive, if the path is healthy but not active
- Admin, if the path has been put into admin mode and is not being considered for  $I/O$
- Transition, if the state of the path is changing
- Down, if the path is broken and needs repair
- Unknown, if the state of the path cannot be determined
- Removed (This state applies only for the Windows 2000 and 2003 operating systems. It is defined as a Downed path that has been removed as a Windows Plug & Play Device.)

## <span id="page-29-0"></span>Putting a Single Data Path into Admin Mode

Putting a data path into admin mode prevents all normal I/O from using the path. For example, you might want to put a path in admin mode to perform maintenance on a component in the data path. A path must be in passive mode before it can be put into admin mode.

See ["Removing a Single Data Path From Admin Mode" on page 13](#page-30-0) to remove a data path from admin mode.

There are two methods in the Sun StorEdge™ Traffic Manager GUI to put a single data path into admin mode.

- Putting a Single Data Path into Admin Mode (Method 1)
- **1. From the device tree on the left of the window, select the LUN that contains the path you want to put into admin mode.**
- **2. From the path table on the right of the window, select the path that you want to put into admin mode.**
- **3. Choose To Admin from the Path pull-down menu.**

<span id="page-29-1"></span>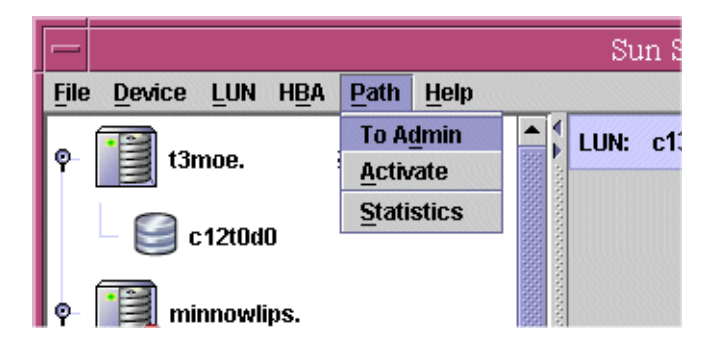

**FIGURE 2-2** Using the Path Menu Button to Put a Single Path Into Admin Mode

### Putting a Single Data Path into Admin Mode (Method 2)

- **1. From the device tree on the left of the window, select the LUN that contains the path you want to put into admin mode.**
- **2. From the path table on the right of the window, right-click on the path you want to put into admin mode.**
- mins. Capacity (GB): 4 Paths to this LUN Id3 Path **HBA** Mouthen jafo1 Active nbf Put this path into admin mode jafo4 Active liafo7 Down **Activate this data path** 1d1 jafo8 Active Put all paths to this HBA into admin mode Remove all paths to this HBA from admin mode Display statistics for this path
- **3. Choose Put this path into admin mode from the pull-down menu.**

<span id="page-30-1"></span>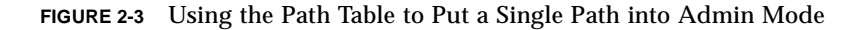

For both methods, a dialog box is displayed to indicate the path is being put into admin mode and that you should wait until the operation is complete.

### <span id="page-30-0"></span>Removing a Single Data Path From Admin Mode

Removing a data path from admin mode does not guarantee that the path will become active.

A path that is down, for example, has a defective cable, stays down after being removed from admin mode if the cable is still defective.

See ["Activating Data Paths" on page 15](#page-32-0) to make a healthy data path active.

In the Sun StorEdge™ Traffic Manager software GUI, there are two methods to remove a single data path from admin mode.

### Removing a Single Data Path From Admin Mode (Method 1)

**1. From the device tree on the left of the window, select the LUN that contains the path you want to enable.**

- **2. From the path table on the right of the window, select the path that you want to remove from admin mode.**
- **3. Choose Remove Admin from the Path pull-down menu.**

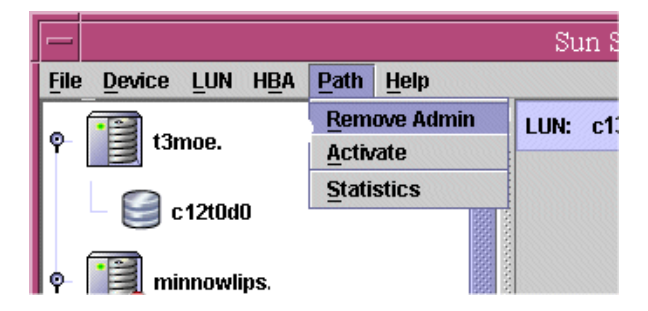

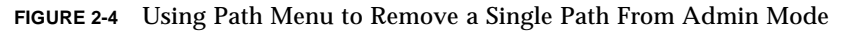

- <span id="page-31-0"></span>Removing a Single Data Path From Admin Mode (Method 2)
- **1. From the device tree on the left of the window, select the LUN that contains the path you want to remove from admin mode.**
- **2. On the right of the window in the path table, right-click on the path you want to enable.**
- **3. Choose Remove this path from admin mode from the pull-down menu.**

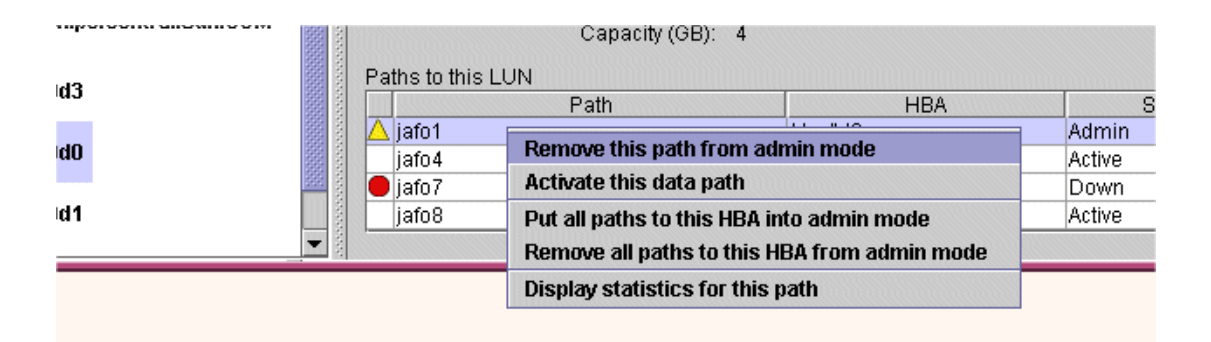

<span id="page-31-1"></span>**FIGURE 2-5** Using the Path Table to Remove a Single Path From Admin Mode

For both methods, a dialog box is displayed to indicate that the path is being enabled and that you should wait until the operation is complete.

### <span id="page-32-0"></span>Activating Data Paths

A data path must be healthy but not active (passive) before you can activate it.

There are two methods in the Sun StorEdge™ Traffic Manager GUI to activate a data path.

▼ Activating a Single Data Path (Method 1)

- **1. From the device tree on the left of the window, select the LUN that contains the path you want to activate.**
- **2. From the path table on the right of the window, select the path that you want to activate.**
- **3. Choose Activate from the Path pull-down menu.**

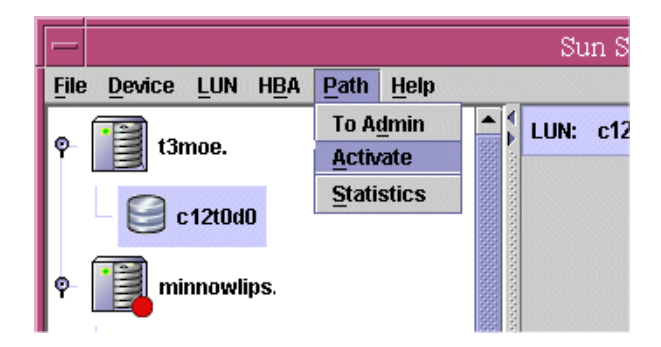

**FIGURE 2-6** Using the Path Menu to Activate a Single Data Path

<span id="page-32-1"></span>▼ Activating a Single Data Path (Method 2)

- **1. From the device tree on the left of the window, select the LUN that contains the path you want to activate.**
- **2. On the right side of the window in the path table, right-click on the path that you want to activate.**

#### **3. Choose Activate this data path from the pull-down menu.**

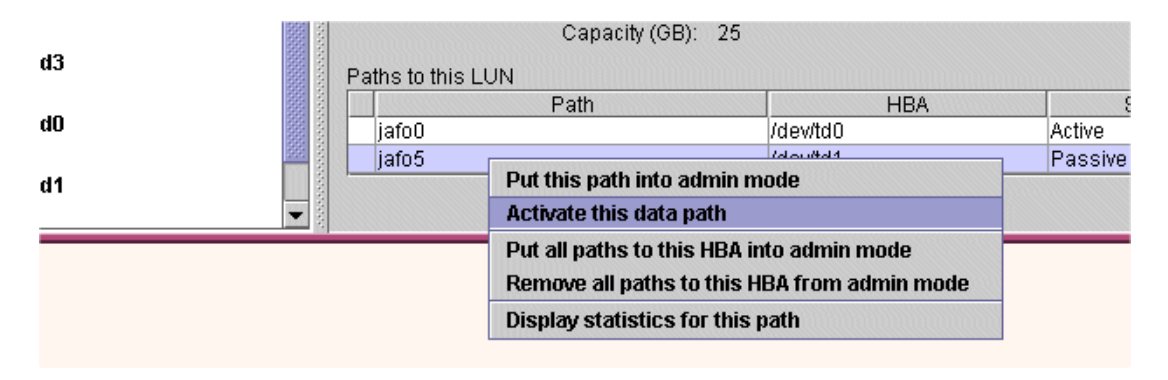

<span id="page-33-2"></span>**FIGURE 2-7** Using the Path Table to Activate a Single Data Path

For both methods, a dialog box is displayed to indicate that the path is being activated and that you should wait until the operation is complete.

## <span id="page-33-0"></span>Activating All Preferred Paths for a Storage Device

You can activate all preferred paths for a particular storage device if that device has preferred paths. Preferred paths are determined by the Sun StorEdge™ Traffic Manager software and are based on device type and connection. The preferred path is the optimal path to a device. The preferred path must be healthy but not active (passive) before it can be activated.

### <span id="page-33-1"></span>▼ Activating All Preferred Paths for a Storage Device

**1. Select a storage device in the device tree on the left of the window.**

**2. Choose Activate preferred paths from the Device pull-down menu**

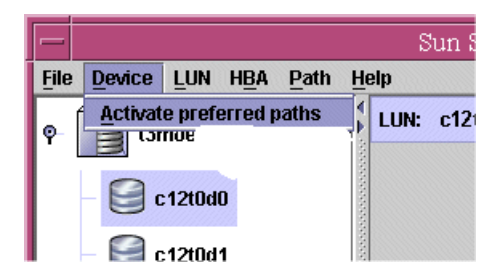

**FIGURE 2-8** Using the Device Menu to Activate All Preferred Paths

<span id="page-34-1"></span>A dialog box is displayed to indicate that all preferred paths are being activated and that you should wait until the operation is complete.

### <span id="page-34-0"></span>Putting All Paths to a Particular HBA into Admin Mode

If you want to perform maintenance on a specific HBA, to which you have several storage devices connected, you can put all paths to a particular HBA into admin mode.

In the Sun StorEdge™ Traffic Manager GUI, there are two methods to put all paths to a particular HBA into admin mode.

- ▼ Putting All Paths To a Particular HBA into Admin Mode (Method 1)
	- **1. From the device tree on the left of the window, select the LUN that has a path using the particular HBA you are interested in.**
	- **2. From the path table on the right of the window, select the path that is using the HBA you are interested in.**

**3. Choose Put all paths in admin mode from the HBA pull-down menu.**

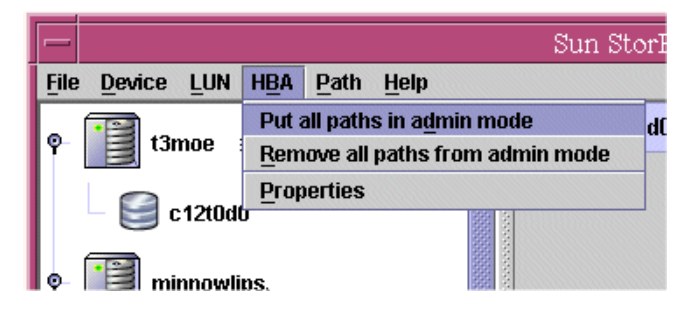

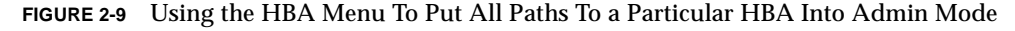

- <span id="page-35-0"></span>▼ Putting All Paths To a Particular HBA Into Admin Mode (Method 2)
	- **1. From the device tree on the left of the window, select the LUN that has a path using the particular HBA you are interested in.**
	- **2. On the right of the window in the path table, right-click on the path that is using the HBA you are interested in.**
	- **3. Choose Put all paths to this HBA into admin mode from the pull-down menu.**

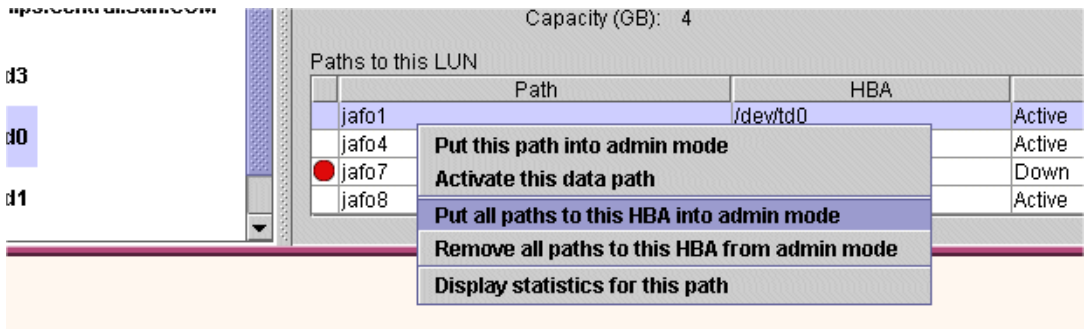

<span id="page-35-1"></span>**FIGURE 2-10** Using the Path Table to put All Paths to a Particular HBA into Admin Mode

For both methods, a dialog box is displayed to indicate that all paths to a particular HBA are being put into admin mode and that you should wait until the operation is complete.
# Removing All Paths to a Particular HBA From Admin Mode

You can remove from admin mode all paths to a particular HBA after you have swapped out or repaired the component in the path to this HBA.

In the Sun StorEdge™ Traffic Manager GUI, there are two methods to remove all paths to a particular HBA from admin mode.

- ▼ Removing All Paths To a Particular HBA From Admin Mode (Method 1)
	- **1. From the device tree on the left of the window, select the LUN that has a path using the particular HBA you are interested in.**
	- **2. From the path table on the right of the window, select the path that is using the HBA you are interested in.**
	- **3. Choose Remove all paths from admin mode from the HBA pull-down menu.**

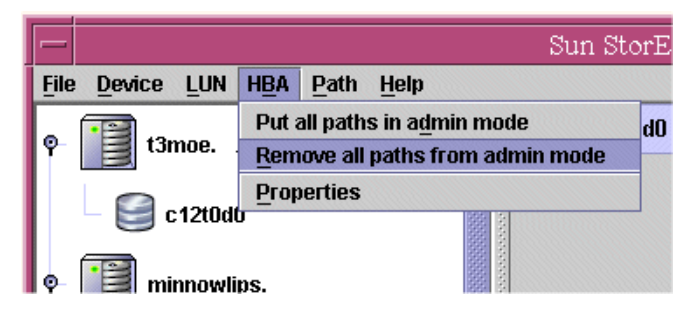

- **FIGURE 2-11** Using the HBA Menu to Remove all Paths to a Particular HBA From Admin Mode
- ▼ Removing All Paths To a Particular HBA From Admin Mode (Method 2)
	- **1. From the device tree on the left of the window, select the LUN that has a path using the particular HBA you are interested in.**
	- **2. On the right of the window in the path table, right-click on the path that is using the HBA you are interested in.**

#### **3. Choose Remove all paths to this HBA from admin mode from the pull-down menu that is displayed.**

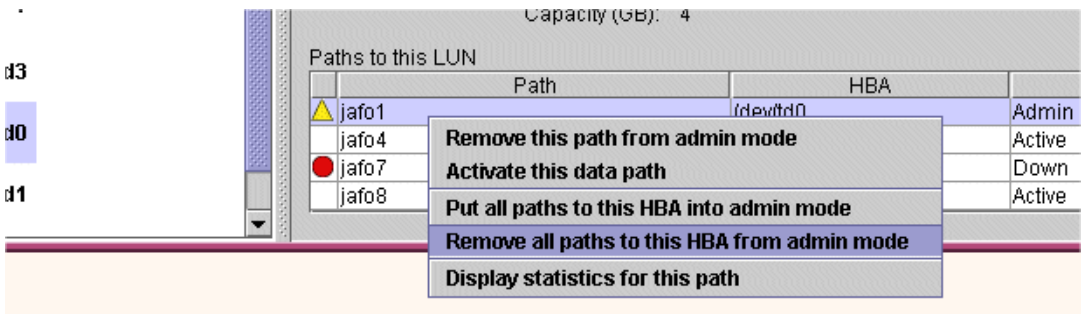

#### **FIGURE 2-12** Using the Path Table To Remove All Paths To a Particular HBA From Admin Mode

For both methods, a dialog box is displayed to indicate that all paths to a particular HBA are being removed from admin mode and that you should wait until the operation is complete.

# Getting Storage Device Information

When the Sun StorEdge™ Traffic Manager GUI starts, the storage device and the operating system-specific names for the storage device are selected on the left of the window. On the right of the window is detailed information about that storage device.

To get this detailed information about any storage device shown on the left of the window, select that storage device by clicking on it.

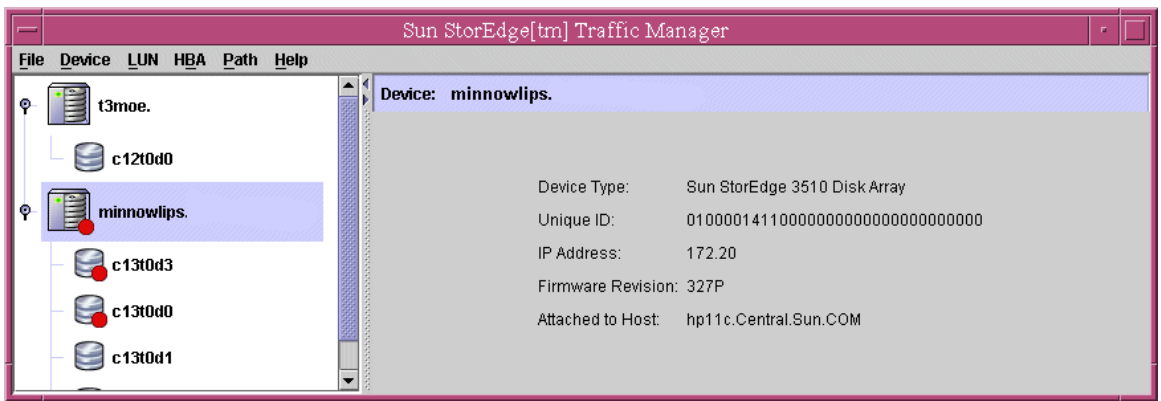

**FIGURE 2-13** Storage Device Information

### Getting LUN Information

To get information about a particular LUN, select that LUN icon on the left of the window by clicking on it. The LUN information is displayed on the right of the window. Some of the information is in a path table and other information is shown above the table. The following information is above the table:

- The operating system-specific name of the LUN
- Unique ID of the LUN
- The serial number
- Type of pathing mode: symmetric or asymmetric
- LUN state
- Storage capacity of the LUN

In the path table, all paths to the LUN are displayed. If any path needs attention, either the minor icon or the critical icon is displayed beside the information in the path table.

|                                         | Sun StorEdge[tm] Traffic Manager                                 |                                   |                |  |
|-----------------------------------------|------------------------------------------------------------------|-----------------------------------|----------------|--|
| <b>File</b><br>Device LUN HBA Path Help |                                                                  |                                   |                |  |
| Ξ<br>۰<br>t3moe                         | LUN: c13t0d0                                                     |                                   |                |  |
| c12t0d0<br>÷                            | Unique ID:<br>Serial Number: 3AA702BC<br>Pathing Mode: Symmetric | 600C0FF00000000000000333AA702BC00 |                |  |
| Ė<br>۰<br>minnowlips                    | State:<br>Up<br>Capacity (GB): 4                                 |                                   |                |  |
| c13t0d3<br>5                            | Paths to this LUN                                                |                                   |                |  |
|                                         | Path                                                             | <b>HBA</b>                        | State<br>Pref. |  |
|                                         | jafo1                                                            | /dev/td0                          | Active         |  |
| c13t0d0                                 | jafo4                                                            | /dev/td0                          | Active         |  |
|                                         | $\blacksquare$ liafo7                                            | /dev/td1                          | Down           |  |
| c13t0d1                                 | jafo8                                                            | /dev/td1                          | Active         |  |
| ▼                                       |                                                                  |                                   |                |  |

**FIGURE 2-14** Getting LUN Information

# ▼ Getting LUN Statistics

To get I/O statistics for a particular LUN, do the following steps:

- **1. From the device tree on the left of the window, select the LUN for which you want statistics.**
- **2. Choose Statistics from the LUN pull-down menu.**

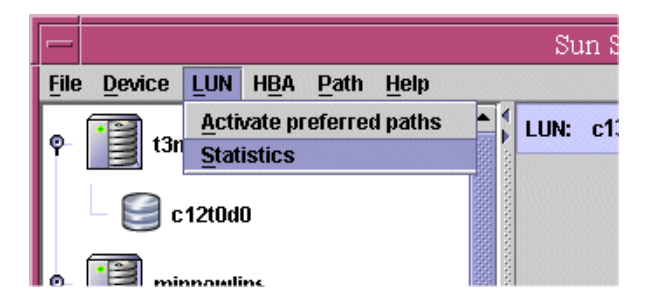

**FIGURE 2-15** Selecting LUN Statistics

A dialog box is displayed containing the statistics of the LUN.

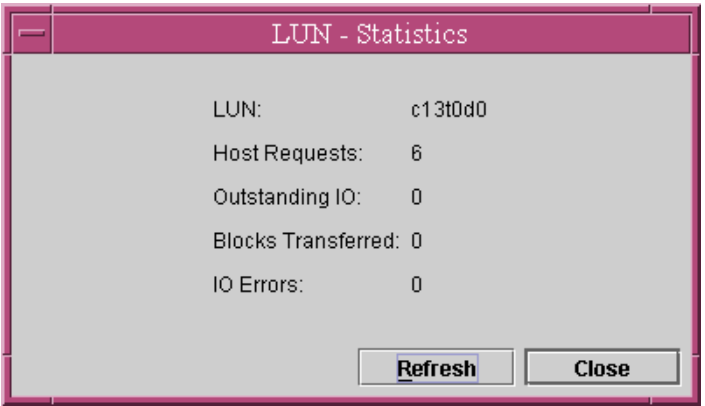

**FIGURE 2-16** LUN Statistics

# ▼ Getting Host Bus Adapter Properties

To get information about the properties of a host bus adapter (HBA) that is in the path of a particular LUN, do the following steps:

- **1. Select the LUN from the device tree on the left of the window that has a path using the particular HBA you are interested in.**
- **2. On the right of the window, select the path in the path table that is using the HBA you are interested in.**

|                                            |                   | Sun StorEdge[tm] Traffic Manager                   |                                             |        |       |
|--------------------------------------------|-------------------|----------------------------------------------------|---------------------------------------------|--------|-------|
| Device LUN HBA<br><b>File</b><br>Path Help |                   |                                                    |                                             |        |       |
| ۰<br>t3moe                                 | LUN: c13t0d0      |                                                    |                                             |        |       |
| c12t0d0                                    |                   | Serial Number: 3AA702BC<br>Pathing Mode: Symmetric | Unique ID: 600C0FF0000000000000333AA702BC00 |        |       |
| ۰<br>minnowlips                            |                   | State:<br>Up<br>Capacity (GB): 4                   |                                             |        |       |
| c13t0d3                                    | Paths to this LUN |                                                    |                                             |        |       |
|                                            |                   | Path                                               | <b>HBA</b>                                  | State  | Pref. |
|                                            | liafo1            |                                                    | /dev/td0                                    | Active |       |
| c13t0d0                                    | jafo4             |                                                    | /dev/td0                                    | Active |       |
|                                            | ljafo7            |                                                    | /dev/td1                                    | Down   |       |
| c13t0d1                                    | jafo8             |                                                    | /dev/td1                                    | Active |       |
| ▼                                          |                   |                                                    |                                             |        |       |

**FIGURE 2-17** Selecting the HBA Path

**3. Choose Properties from the HBA pull-down menu.**

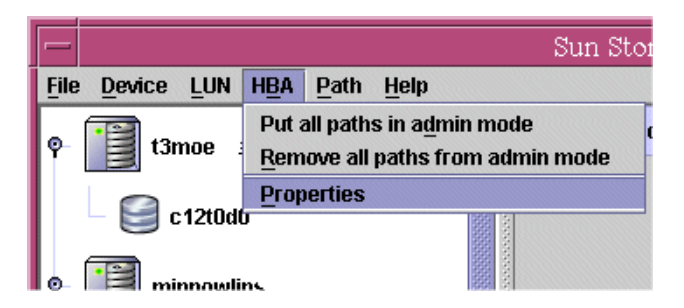

**FIGURE 2-18** Selecting HBA Properties

A dialog box is displayed containing the properties of the HBA.

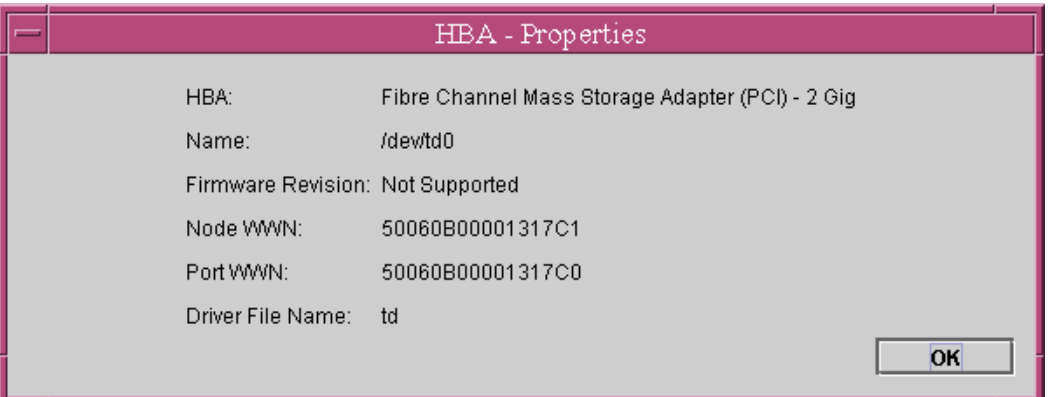

**FIGURE 2-19** HBA Properties

## Getting Path Statistics

In the Sun StorEdge™ Traffic Manager software GUI, there are two methods to get the statistics for a specified path.

- ▼ Getting Path Statistics (Method 1)
	- **1. From the device tree on the left of the window, select the LUN that contains the path you are interested in.**

**2. From the path table on the right of the window, select the path for which you want to view statistics.**

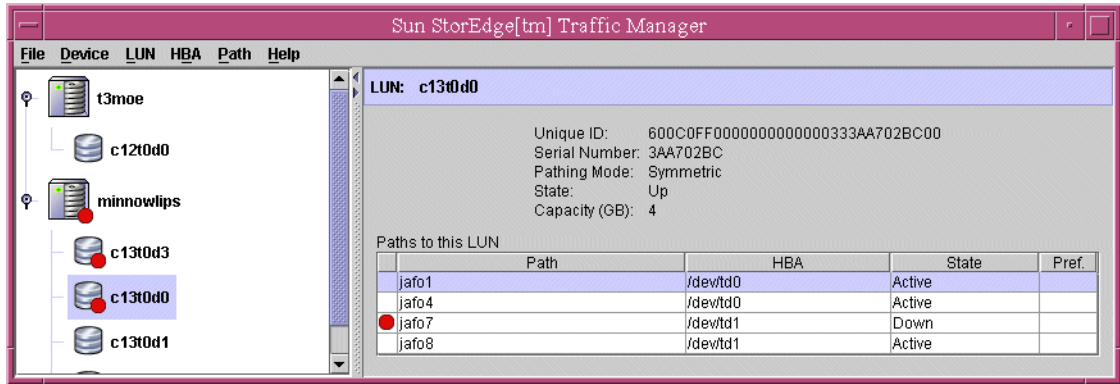

**FIGURE 2-20** Selecting the Path for Path Statistics

**3. Choose Statistics from the Path pull-down menu.**

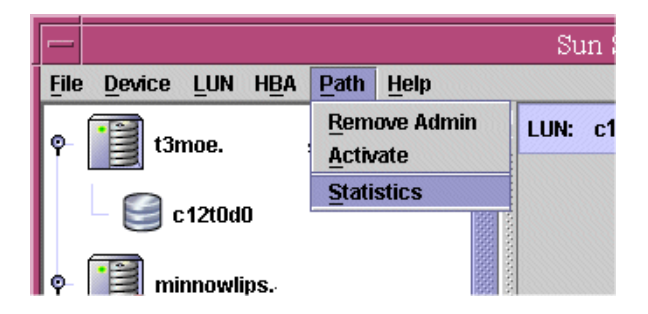

**FIGURE 2-21** Choosing Path Statistics

A dialog box is displayed that contains the I/O statistics.

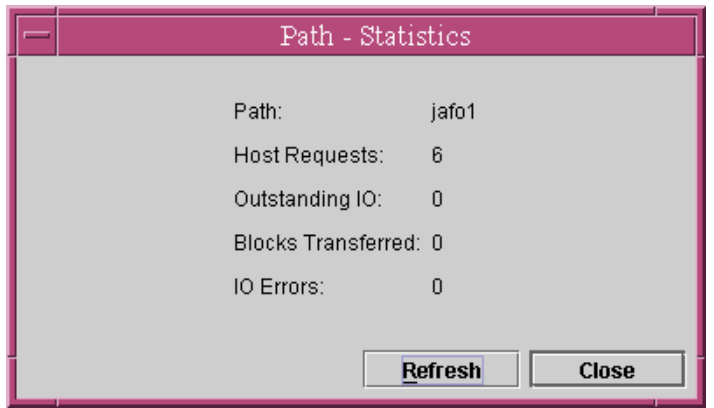

**FIGURE 2-22** Path Statistics

- ▼ Getting Path Statistics (Method 2)
	- **1. From the device tree on the left of the window, select the LUN that contains the path you are interested in.**
	- **2. On the right of the window in the path table, right-click on the path for which you want to view the statistics.**

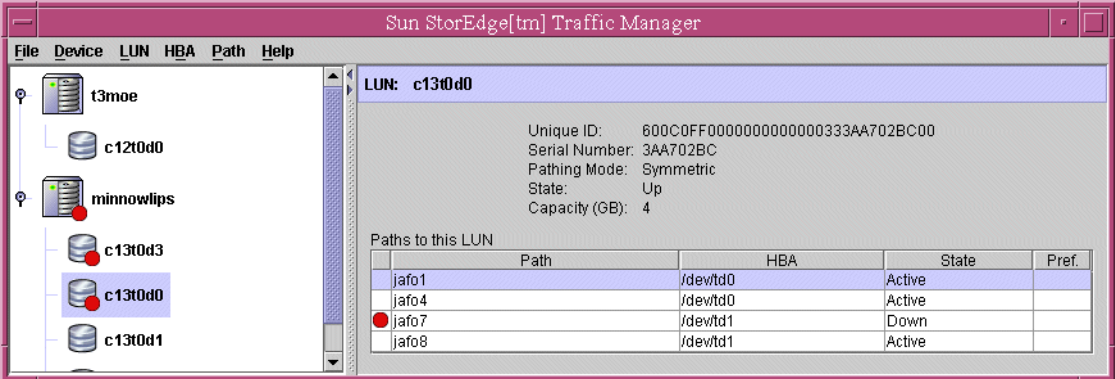

**FIGURE 2-23** Selecting the Path for Path Statistics

#### **3. From the pull-down menu, choose Display statistics for this path.**

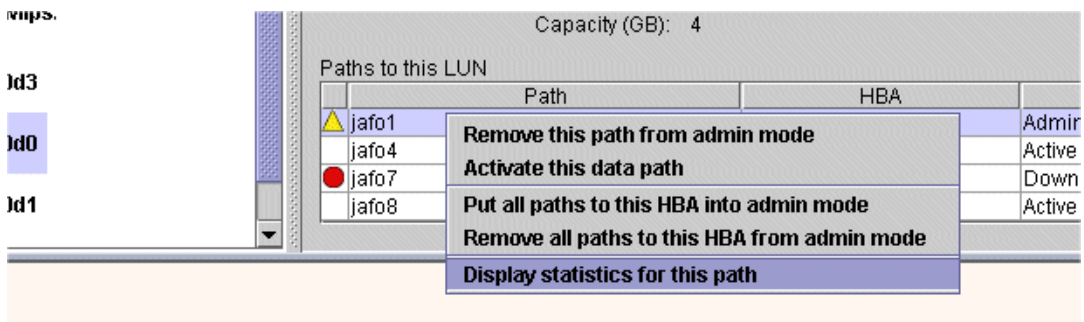

**FIGURE 2-24** Path Statistics Pull-Down Menu

A dialog box is displayed that contains the I/O statistics.

The statistics in the dialog box do not change dynamically, but you can click on the Refresh button and get updated statistics.

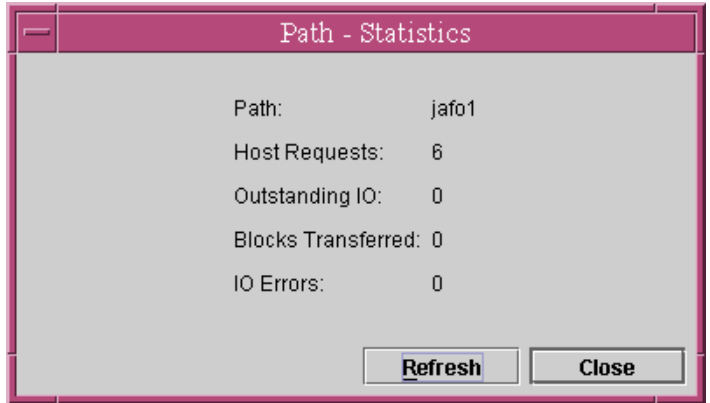

**FIGURE 2-25** Path Statistics Dialog Box

### ▼ Getting On-Line Help

● **Choose User's Guide from the Help pull-down menu to display the** *Sun StorEdge™ Traffic Manager 4.5 Software User's Guide* **for online help. Select Installation and Troubleshooting Guide to display the installation guide for your operating system.**

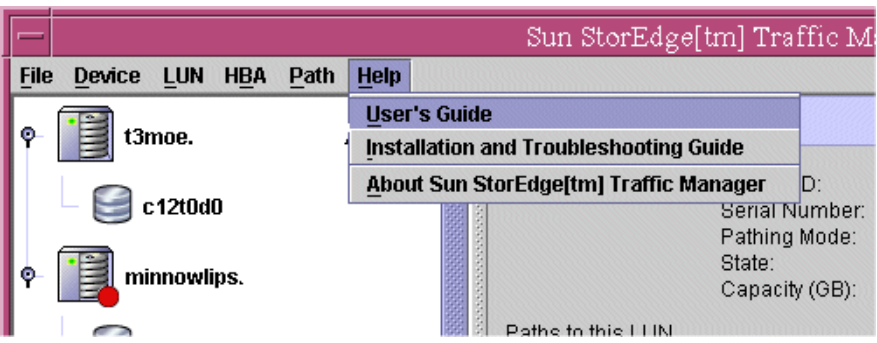

**FIGURE 2-26** Choosing User's Guide for Online Help

If you select About Sun StorEdge™ Traffic Manager from the Help pull-down menu, you can get such information as the software version and the overall application version (as well as the copyright notice).

# Setting the Software Preferences

This section describes how to configure the preferences for the Sun StorEdge™ Traffic Manager software. The following preferences can be configured:

- Logging level
- Failback mode
- Poll rates

### Setting the Logging Level

Click Help from the task bar and select User's guide to see the *Sun StorEdge™ Traffic Manager 4.5 Software Installation Guide* for your operating environment for a description of the logging levels.

The logging level is determined for the Sun StorEdge™ Traffic Manager software on a per system basis. That is, setting the logging level sets it for all devices attached to the specified host. This enables you to control what level of messages you want to put into the operating system's log file.

# ▼ Setting the System Logging Level

**1. Choose Preferences from the File pull-down menu.**

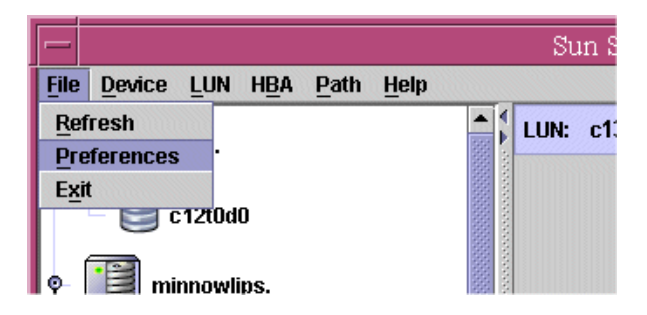

**FIGURE 2-27** Choosing Preferences for the Logging Level

**2. Select the desired log level options in the Host Preferences dialog box.**

See [FIGURE 2-28](#page-46-0) for a list of the logging levels and the installation guide for your operating system for a description of each level. The installation guide is selected from the Help pull-down menu.

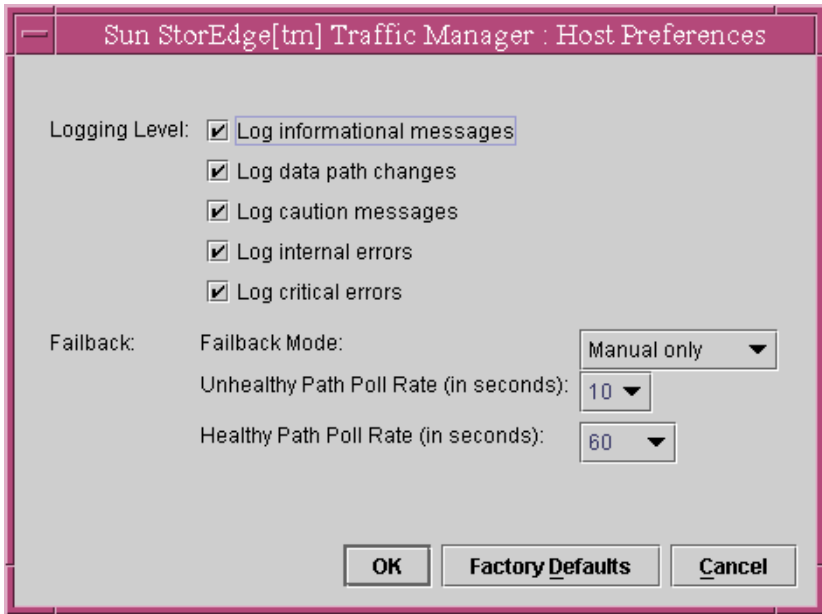

<span id="page-46-0"></span>**FIGURE 2-28** Setting the Logging Level

#### **3. Click OK for the selected items to take effect.**

If you do not want to save the changes made, click the Cancel button.

If you want to see the default settings for the Log Levels, click the Factory Defaults button. The factory defaults will not take effect unless you click OK.

**Note –** Be aware that by clicking the Factory Defaults button, you are also setting Failback Mode and Poll Rate to the factory default settings.

### Setting the Failback Mode

After the failover of a data path, what is specified for the failback mode determines how the data path is changed from the alternate data path back to the preferred data path.

### Symmetric Devices

For Symmetric devices, there is no failback. The path is just added back into the load balancing path pool.

### Asymmetric Devices

You can specify two failback modes for asymmetric devices:

- Automatic failback
- Manual failback

**Note –** Automatic failback is only supported in a single-host environment.

You can configure the Sun StorEdge™ Traffic Manager software to automatically fail back to the preferred data path when that path becomes operational. By default, automatic failback is *not* enabled.

You can also manually fail back the data path for a storage device to its preferred data path. First, ensure that the Sun StorEdge™ Traffic Manager software is configured for manual failback.

The failback mode is set for the Sun StorEdge™ Traffic Manager software on a per system basis. That is, setting the failback mode sets it for all devices attached to the current host.

### ▼ Setting the Failback Mode

**1. Choose Preferences from the File pull-down menu.**

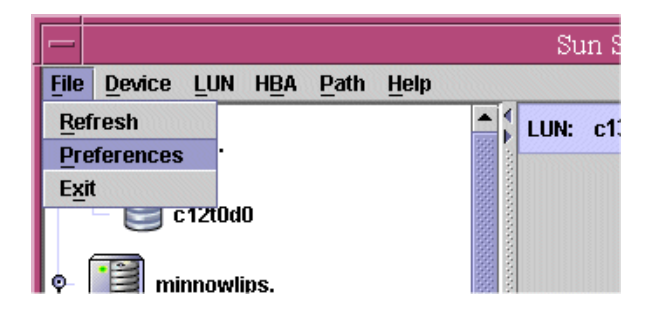

**FIGURE 2-29** Choosing Preferences for the Failback Mode

**2. In the Host Preferences dialog box, choose the desired failback mode from the Failback Mode pull-down menu.**

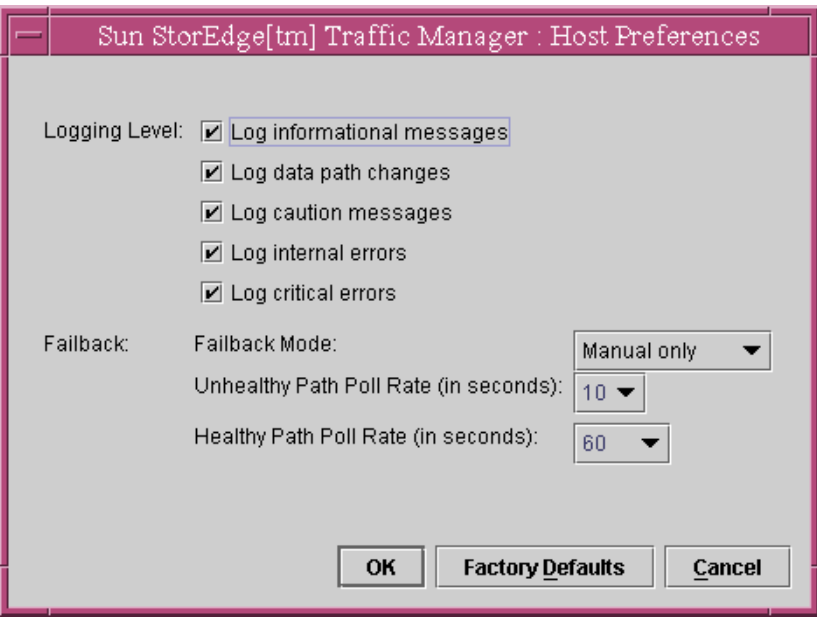

**FIGURE 2-30** Setting the Failback Mode

#### **3. Click OK for the selected item to take effect.**

If you do not want to save the changes you made, click the Cancel button.

If you want to see the factory default settings, click the Factory Defaults button. The factory default will be displayed next to the Failback Mode label. The factory default will not take effect unless you click the OK button.

**Note –** Be aware that by clicking the Factory Defaults button, you are also setting the Logging level and Poll Rate to the factory default settings.

### Setting the Poll Rate

The healthy path poll rate determines how often the Sun StorEdge™ Traffic Manager software checks the status of paths that are not down or removed and are currently available for I/O.

The unhealthy path poll rate determines how often the Sun StorEdge<sup>™</sup> Traffic Manager software checks the status of paths that are down or removed. If failback mode is set to automatic and the Sun StorEdge™ Traffic Manager software finds that the preferred path is operational after polling, the Sun StorEdge™ Traffic Manager software fails back to the preferred path.

The poll rate is set for the Sun StorEdge<sup>™</sup> Traffic Manager software on a per system basis. That is, setting the polling rate sets it for all devices attached to the current host.

## ▼ Setting the Poll Rate

**1. Choose Preferences from the File pull-down menu.**

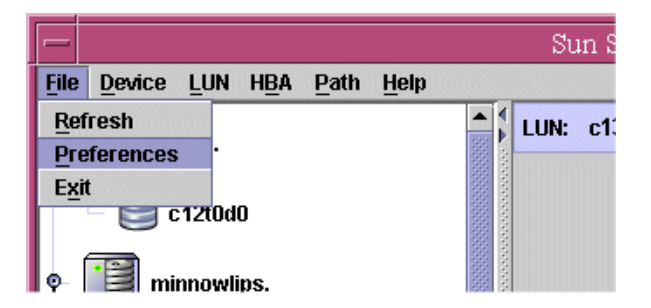

**FIGURE 2-31** Choosing Preferences for Setting the Poll Rate

**2. In the Host Preferences dialog box, choose the desired poll rate from the Poll Rate pull-down menu.**

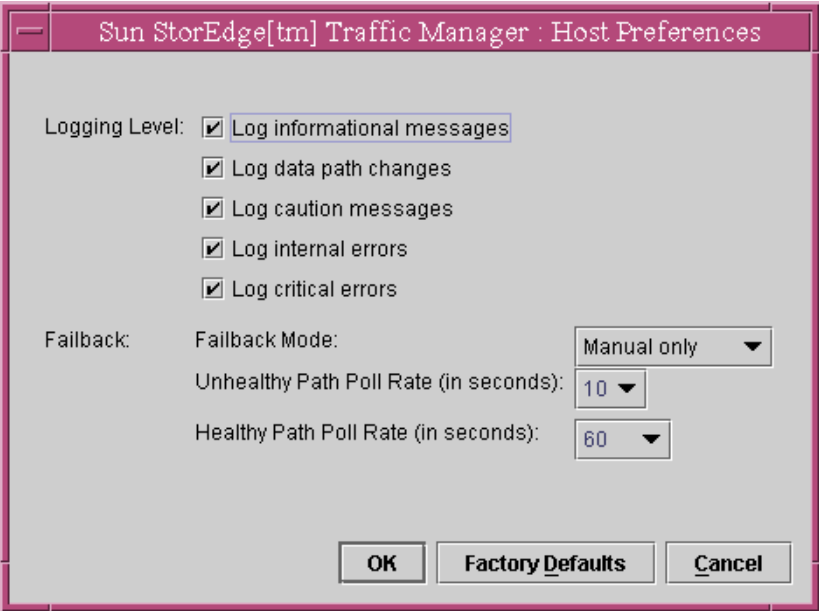

**FIGURE 2-32** Setting the Poll Rate

#### **3. Click OK for the change to take effect.**

If you do not want to save the change you made, click the Cancel button.

If you want to see the factory default setting, click the Factory Defaults button. These factory defaults will not take effect unless you click the OK button.

**Note –** Be aware that by clicking the Factory Defaults button, you are also setting the Logging level and Failback Mode to the factory default settings.

# Using the Sun StorEdge<sup>™</sup> Traffic Manager CLI Software

This chapter describes the uses of the Sun StorEdge™ Traffic Manager command line interface (CLI) software.

The Sun StorEdge™ Traffic Manager command line interface described in this chapter is named sstm. The sstm command has similar function to the Sun StorEdge™ Traffic Manager GUI interface described in [Chapter 2](#page-24-0). The CLI enables you to collect basic path and software state information and to manage path states and software settings.

Topics in this chapter include:

- ["Command-Line Interface Options" on page 35](#page-52-1)
- ["sstm Command Operations" on page 37](#page-54-0)

# <span id="page-52-1"></span>Command-Line Interface Options

[TABLE 3-1](#page-52-0) contains an overview of all the options available for the sstm command.

<span id="page-52-0"></span>

| Command | Option      | <b>Description</b>                                                |
|---------|-------------|-------------------------------------------------------------------|
| sstm    |             |                                                                   |
|         | <b>None</b> | This is the default and displays<br>information about all devices |
|         | $-v$        | Displays information about all devices<br>(verbose)               |

**TABLE 3-1** sstm Command Options

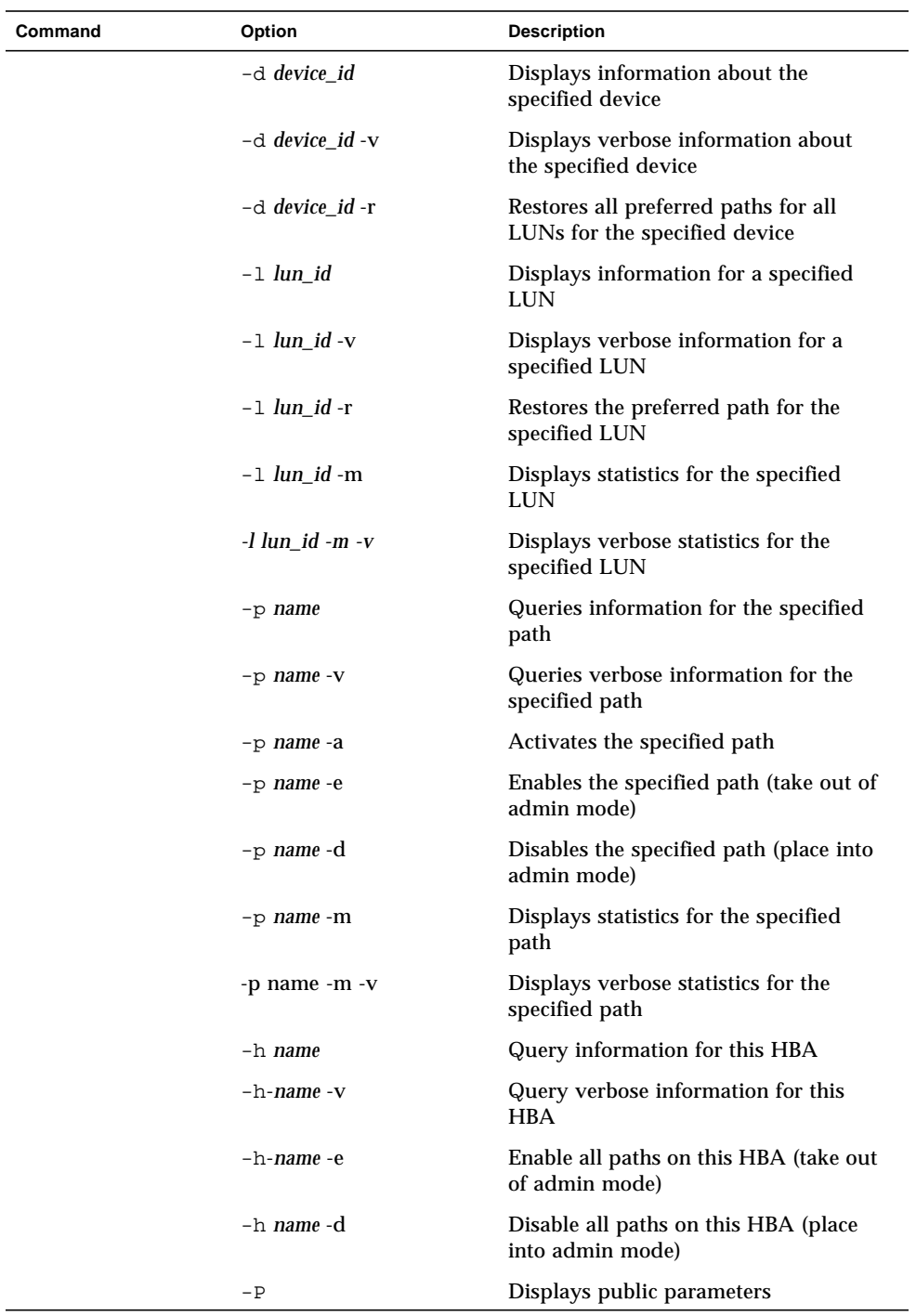

### **TABLE 3-1** sstm Command Options *(Continued)*

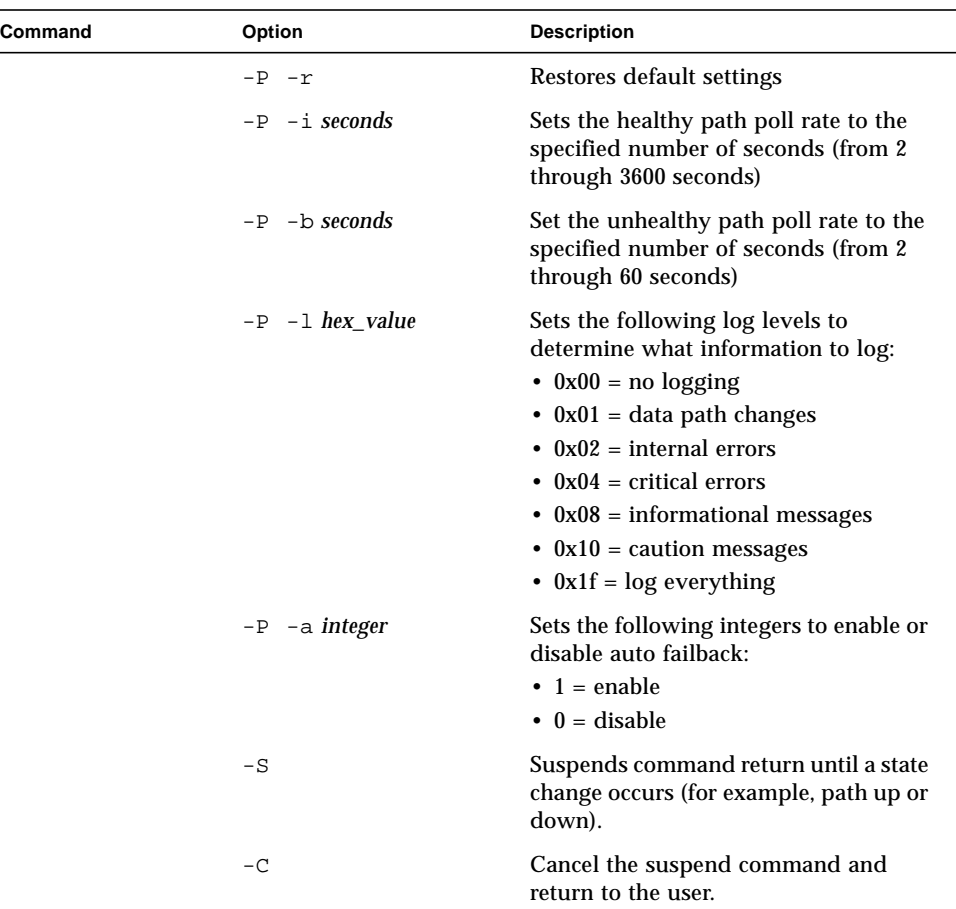

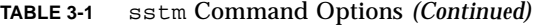

For a description of the specific fields shown in these examples, see ["Description of](#page-21-0) [Specific Fields" on page 4](#page-21-0).

In the case of a failure of a command, a variety of meaningful messages are returned. To view this list of error messages, see Chapter 4.

# <span id="page-54-0"></span>sstm Command Operations

The following examples show the operations of the sstm command and the expected output.

Topics in this section include:

- ["Obtaining a Default Report" on page 38](#page-55-0)
- ["Device Reports" on page 40](#page-57-0)
- ["LUN Reports" on page 42](#page-59-0)
- ["Path Reports" on page 44](#page-61-0)
- ["Getting Software Settings" on page 51](#page-68-0)
- ["Changing Software Settings" on page 51](#page-68-1)
- ["The Suspend Command" on page 52](#page-69-1)
- ["The Cancel Command" on page 52](#page-69-0)

# <span id="page-55-0"></span>Obtaining a Default Report

This section shows the default report that is created by typing the sstm command with no options specified. The following example is a sample output taken from a Microsoft Windows host. There is one storage device with two LUNs and each is exposed to this host. All LUNs are attached to the host through two redundant paths. The output from other operating systems is nearly identical with the exception of the operating system device names, path names, and HBA names presented.

**CODE EXAMPLE 3-1** sstm Command Default Report

```
sstm
Device: storage device
 Device Name: t3mojo.Central.Sun.COM
  Failover Capable: yes
 Device Desc: Sun StorEdge T3B Disk Array
 Unique Id: 60020f20000069960000000000000000
 IP Address: 172.20.24.100
  Firmware Revision: 0201
 LUN: \\.PhysicalDrive4
   Unique Id: 60020f20000069963ee74a2a000829f6
   Serial Number 00535030
   Capacity: 5.00GB
   State: UP
  Pathing Mode: Asymmetric-MPXIO
    Paths to this LUN:
Calculation Contract Contract Contract Contract Contract Contract Contract Contract Contract Contract Contract
    * Path HBA State Pref
    - ------------------- ------------------- --------------- ---
2,1,0,6 \setminus\setminus Scsi2: ACTIVE yes
 ! 3,1,0,6 \\.\Scsi3: ADMIN no
  LUN: \\.PhysicalDrive3
   Unique Id: 60020f20000069963edb185e00033644
   Serial Number 00210500
   Capacity: 10.00GB
   State: UP
   Pathing Mode: Asymmetric-MPXIO
    Paths to this LUN:
Calculation Contract Contract Contract Contract Contract Contract Contract Contract Contract Contract Contract
    * Path HBA State Pref
    - ------------------- ------------------- --------------- ---
 ! 2,1,0,3 \\.\Scsi2: ADMIN no
3,1,0,3 \setminus\setminus Scsi3: ACTIVE yes
```
# <span id="page-57-0"></span>Device Reports

This section describes the Device Reports that can be performed on a storage device. For the device report, a storage device is defined as a collection of LUNs contained by a specific storage product (for example, a Sun StorEdge 6120 array).

The report generated by the sstm  $-d$  device id is a subset of the default report that shows only the information about the device specified and its associated LUNs and paths.

**CODE EXAMPLE 3-2** Specific Device Report

```
sstm -d 60020f20000069960000000000000000
Device: storage device
 Device Name: t3mojo.Central.Sun.COM
  Failover Capable: yes
 Device Desc: Sun StorEdge T3B Disk Array
 Unique Id: 60020f20000069960000000000000000
 IP Address: 172.20.24.100
  Firmware Revision: 0201
 LUN: \\.PhysicalDrive4
   Unique Id: 60020f20000069963ee74a2a000829f6
   Serial Number 00535030
   Capacity: 5.00GB
   State: UP
  Pathing Mode: Asymmetric-MPXIO
    Paths to this LUN:
Calculation Contract Contract Contract Contract Contract Contract Contract Contract Contract Contract Contract
    * Path HBA State Pref
    - ------------------- ------------------- --------------- ---
2,1,0,6 \setminus\setminus Scsi2: ACTIVE yes
 ! 3,1,0,6 \\.\Scsi3: ADMIN no
  LUN: \\.PhysicalDrive3
    Unique Id: 60020f20000069963edb185e00033644
   Serial Number 00210500
    Capacity: 10.00GB
   State: UP
   Pathing Mode: Asymmetric-MPXIO
    Paths to this LUN:
Calculation Contract Contract Contract Contract Contract Contract Contract Contract Contract Contract Contract
    * Path HBA State Pref
    - ------------------- ------------------- --------------- ---
 ! 2,1,0,3 \\.\Scsi2: ADMIN no
3,1,0,3 \setminus\setminus Scsi3: ACTIVE yes
```
In addition to the ability to limit a report to a specific device, the -d option can be used with the additional argument of  $-r$  to restore all the preferred paths to all the LUNs in this system.

If the command restores all the LUNs on the device to their preferred path, a successful message is displayed.

The following is an example of a command completing successfully:

**CODE EXAMPLE 3-3** Command Completing Successfully

```
sstm -d 60020f20000072250000000000000000 -r
The operation completed successfully. (0)
```
In the case of a failure, a variety of other messages are returned. A list of all messages is described in Chapter 4.

## <span id="page-59-0"></span>LUN Reports

This section describes the LUN reports and the types of reports the options produce when they are used with this command. The report generated by the  $s_{\text{stm}}$  -1 *lun id* command is a subset of the default report that shows only the information about the specified LUN and its associated paths.

The following is an example of the output from this option

**CODE EXAMPLE 3-4** Specific LUN Report

```
sstm -l 60020f20000077043f1c0b0800007720
  LUN: \\.PhysicalDrive3
   Unique Id: 60020f20000077043f1c0b0800007720
   Serial Number 00030496
   Capacity: 11.00GB
   State: UP
   Pathing Mode: Asymmetric-MPXIO
    Paths to this LUN:
Cntr Contract Contract Contract Contract Contract Contract Contract Contract Contract Contract Contract Contract Contract Contract Contract Contract Contract Contract Contract Contract Contract Contract Contract Contract
 * Path HBA State Pref
    - ------------------- ------------------- --------------- ---
    3,0,0,1 \\.\Scsi3: ACTIVE no
                      \\.\Scsi3: PASSIVE yes
   ! 4,0,16,1 \setminus\setminusScsi4: PASSIVE yes
     4,0,19,1 \setminus\setminusScsi4: ACTIVE no
```
In addition to the ability to limit a report to a specific LUN, the  $-1$  option can be used with the additional argument of  $-r$  to restore all the preferred paths to a LUN.

The following is an example using the  $-v$  (Verbose) option.

```
CODE EXAMPLE 3-5 With the Verbose Option Specified
```

```
sstm -l 60020f20000069963edb1844000d9214 -v
  LUN: \\.PhysicalDrive2
   Unique Id: 60020f20000069963edb1844000d9214
    Serial Number 00889364
    Capacity: 10.00GB
    State: UP
    Pathing Mode: Asymmetric-MPXIO
     Paths to this LUN:
Children Children in the Children of the Children in the Children in the Children of the Children of the Children in the Children of the Children of the Children of the Children of the Children of the Children of the Chi
     * Path HBA State Pref
Use
           - ------------------- ------------------- --------------- --- ---
-
      2, 1, 0, 2 \setminus\setminus Scsi2: ACTIVE yes yes
        state:ACTIVE numOut=0 flags:0x7
      3,1,0,2 \setminus\setminusScsi3: PASSIVE no no
        state:PASSIVE numOut=0 flags:0x2
```
The -l option of the LUN commands also has the option similar to the Device command to restore a LUN's path to the preferred controller. The following example is an example of using the -l option.

The following is an example of a command completing successfully.

**sstm -l 60020f20000072250000000000000000 -r** The operation completed successfully. (0)

The -m option returns statistical information about the LUN. The following is an example from this option and the verbose option:

**CODE EXAMPLE 3-6** With Statistical Option Specified

```
sstm -l 60020f20000072253dad916300061f41 -m -v
LUN Statistics:
  LUN: 60020f20000072253dad916300061f41
  Host Requests: 198
  Outstanding IO: 0
  Blocks Transferred: 1682
  IO Errors: 0
  Temp Dropouts: 0
  HW Dropouts: 0
  Full Dropouts: 0
```
### <span id="page-61-0"></span>Path Reports

The basic Path Report returns information about a specific path. The report generated by the sstm -p name command is a subset of the default report that only shows the information about the path specified.

This report contains a *nexus name* for the HBA to storage device controller. In these examples, it is noted by 3,0,10,1. The nexus name is defined by the failover software.

The following is an example of the Path Report:

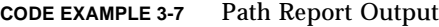

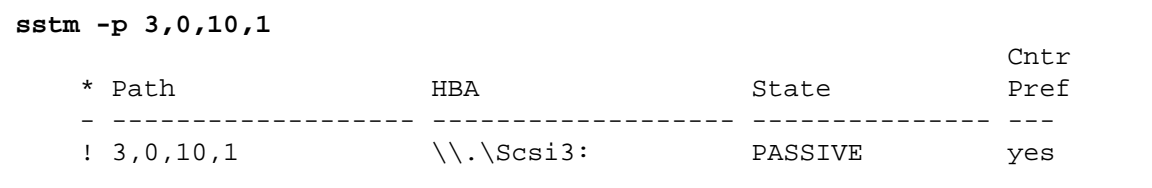

### Activating a Data Path

The -a Path command option activates a path that is passive. When this option is used, a message indicating success is sent if the command is successful. Otherwise, an error message is issued. A list of all messages is described in [Chapter 4.](#page-70-0)

The following example of the  $-a$  option builds on the  $s_{\text{stm}} - p$  example. It uses the -a option to activate a path. The success of the command can be verified by running a second Path Report to list the results. In the second Path Report, the State status is reported as Active.

```
CODE EXAMPLE 3-8 Activating a Data Path
```

```
sstm -p 3,0,10,1 -a
The operation completed successfully. (0)
sstm -p 3,0,10,1
Calculation Contract Contract Contract Contract Contract Contract Contract Contract Contract Contract Contract
 * Path HBA State Pref
     - ------------------- ------------------- --------------- ---
     3,0,10,1 \setminus\setminus Scsi3: ACTIVE yes
```
### Putting a Path into Admin Mode

The -d Path command option puts a path into an admin mode. This option is used to stop all I/O on a path and can be used to help isolate problems in a configuration.

This example also builds on the basic Path Report example. After issuing the Path command with the -d option, the path becomes disabled and inactive. A warning  $character(!)$  is also placed in the left column noting that the path is in admin mode and not down. If the path was down, an X would be placed in the column. Only a single character (for example,  $\pm$  or  $\theta$ ) can be placed in the left column.

```
CODE EXAMPLE 3-9 Putting A Path Into Admin Mode
```

```
sstm -p 3,0,10,1 -d
The operation completed successfully. (0)
sstm -p 3,0,10,1
Cntr Contract Contract Contract Contract Contract Contract Contract Contract Contract Contract Contract Contract Contract Contract Contract Contract Contract Contract Contract Contract Contract Contract Contract Contract
 * Path HBA State Pref
      - ------------------- ------------------- --------------- ---
     ! 3,0,10,1 \setminus\setminusScsi3: ADMIN yes
```
### Taking a Path Out of Admin Mode

The -e Path command option takes a path out of admin mode. After the Path command is issued with the -e option, the path becomes available for use.

- For symmetric devices, the path becomes active immediately if not broken.
- For asymmetric devices, like the Sun StorEdge 6120, if the path is the preferred path and Auto Failback is not on, the path becomes passive.
- For asymmetric devices, like the Sun StorEdge T3+, if the path is the preferred path and Auto Failback is on, the path becomes active immediately.

This status is shown by issuing the sstm command without options.

```
CODE EXAMPLE 3-10 Taking a Path Out Of Admin Mode
```

```
sstm -p 3,0,10,1 -e
The operation completed successfully. (0)
sstm -p 3,0,10,1
Calculation Contract Contract Contract Contract Contract Contract Contract Contract Contract Contract Contract
     * Path HBA State Pref
     - ------------------- ------------------- --------------- ---
      3,0,10,1 \setminus\setminusScsi3: PASSIVE yes
```
### Getting Path Statistical Information

The Path command -m option returns the statistical information for a specific path.

**CODE EXAMPLE 3-11** Returning Statistical Path Information

```
sstm -p 3,0,10,1 -m -v
Path Statistics
 Path: 3, 0, 10, 1
  Host Requests: 6266756
 Outstanding IO: 1
  Blocks Transferred: 702227085
  IO Errors: 154
  HW Dropouts: 0
  Full Dropouts: 53
```
### Getting HBA Reports

The basic -h option returns information about a specific HBA. The specific information returned contains the Vendor name, Product Id, Firmware Version, Port and Node WWNs of the HBA, and HBA driver file name.

The report also contains all the paths seen only by the particular HBA. The listing is similar to the Path reports.

**Note –** The paths might belong to different devices.

**CODE EXAMPLE 3-12** Returning Information About a Specific HBA

| sstm $-h \setminus \cdot$ Scsi4: |                                      |        |      |
|----------------------------------|--------------------------------------|--------|------|
| Name:                            | Ologic 2230 Fibre-Channel Adapter    |        |      |
| Firmware Revision: 5.12          |                                      |        |      |
| Node WWN:                        |                                      |        |      |
| Port WWN:                        | 000000000000000000000000000000000011 |        |      |
| Driver File Name:                | qla23xx                              |        |      |
|                                  |                                      |        | Cntr |
| * Path                           | HBA                                  | State  | Pref |
|                                  |                                      |        |      |
| 4, 1, 0, 6                       | $\setminus \setminus$ Scsi4:         | ACTIVE | no   |
| 4, 1, 0, 5                       | $\setminus \setminus$ Scsi4:         | ACTIVE | no   |
| 4, 1, 2, 1                       | $\setminus \setminus$ Scsi4:         | ACTIVE | no   |
| 4, 1, 2, 0                       | $\setminus \setminus$ Scsi4:         | ACTIVE | no   |
| 4, 1, 1, 0                       | $\setminus \setminus$ Scsi4:         | ACTIVE | yes  |
| 4, 1, 1, 1                       | $\setminus \S$ csi4:                 | ACTIVE | yes  |
|                                  |                                      |        |      |

It is also possible to enable  $(-e)$  or disable  $(-d)$  all the paths to a particular HBA. The following example shows disabling all the paths to a particular HBA and placing the paths in admin mode. The output after the disable command looks like the following example:

**CODE EXAMPLE 3-13** Placing all Paths to a Particular HBA in Admin Mode

```
sstm -h \\.\Scsi3: -d
```

```
 pathId:3,0,0,1 status:The operation completed successfully.
 pathId:3,0,10,1 status:The operation completed successfully.
 pathId:3,0,0,0 status:The operation completed successfully.
 pathId:3,0,10,0 status:The operation completed successfully.
 pathId:3,0,3,3 status:The operation completed successfully.
 pathId:3,0,21,3 status:The operation completed successfully.
 pathId:3,0,4,0 status:The operation completed successfully.
 pathId:3,0,20,0 status:The operation completed successfully.
 pathId:3,0,1,0 status:The operation completed successfully.
 pathId:3,0,13,0 status:The operation completed successfully.
 pathId:3,0,1,1 status:The operation completed successfully.
 pathId:3,0,13,1 status:The operation completed successfully.
 pathId:3,0,2,0 status:The operation completed successfully.
 pathId:3,0,5,0 status:The operation completed successfully.
```
The operation completed successfully. (0)

```
CODE EXAMPLE 3-14 Returning Information About a Specific HBA
```
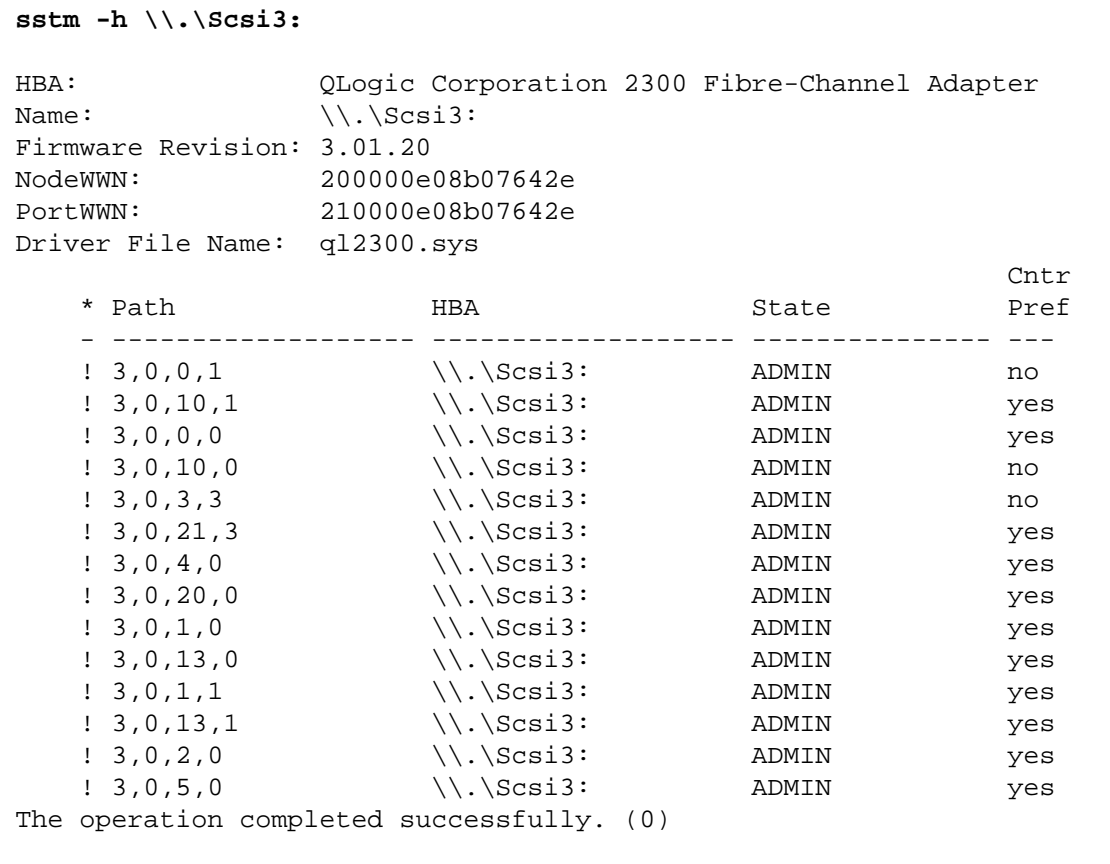

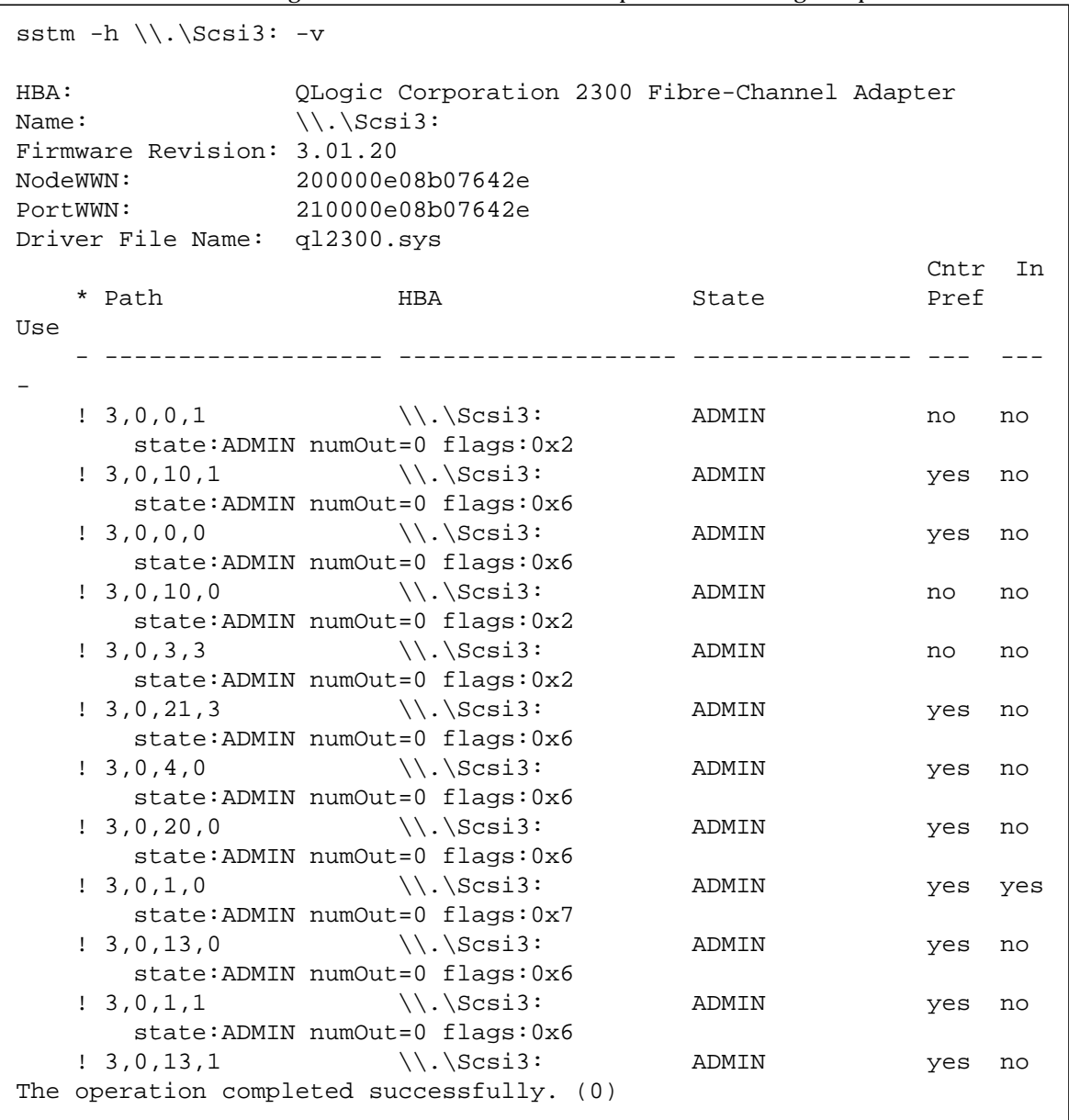

If the verbose (-v) option is used, the output looks like the following example:

**CODE EXAMPLE 3-15** Returning Verbose Information About a Specific HBA Using -v Option

## <span id="page-68-0"></span>Getting Software Settings

If the  $s_{\text{stm}}$  -P command is issued without specifying options, a report is returned of all the software parameters plus the version of the failover software.

**CODE EXAMPLE 3-16** Returning a Report About All Software Parameters

```
sstm -P
Driver Public Parameters
                  Driver Version: 4.5.0.xx
         Healthy Path Poll Rate: 30 (seconds)
       Unhealthy Path Poll Rate: 30 (seconds)
                   Auto Failback: 0 (off)
                        Log Level: 0x00 (none)
```
### <span id="page-68-1"></span>Changing Software Settings

The -P command, with no subcommands, returns a report of all the driver parameters plus the failover driver version. Any of the parameters can be changed by using their respective subcommittees.

The following sstm commands can be used to change the software settings displayed by the sstm -P command:

| <b>Supported Subcommittees</b> | <b>Action</b>                                                                                                    |
|--------------------------------|----------------------------------------------------------------------------------------------------|
| $-P - r$                       | Restores default settings                                                                                                    |
| $-P$ -i seconds                | Sets healthy path poll rate (2 through 3600 seconds)                                                                                                    |
| $-P$ -b seconds                | Sets unhealthy path poll rate (2 through 60 seconds)                                                                                                    |
| $-P - 1$ hex value             | Sets the log level to any of the following:<br>$\cdot$ 0x00 = no logging<br>$\bullet$ 0x01 = data path changes<br>$\cdot$ 0x02 = internal errors<br>$\bullet$ 0x04 = critical errors<br>$\cdot$ 0x08 = informational messages<br>$\bullet$ 0x10 = caution messages |
| $-P$ -a integer                | • $0x1f = log$ everything<br>Enables or disables auto failback<br>$\bullet$ 1 = enable<br>$\bullet$ 0 = disable                                                                                                    |

**TABLE 3-2** Changing Software Settings

A complete list of all the command options and their explanations are found in [TABLE 3-1.](#page-52-0)

## <span id="page-69-1"></span>The Suspend Command

The sstm -S command blocks or stalls the return of the command and does not return to the user until some form of path state change occurs. For example, if a path goes down, comes back online, or is disabled, the command initiates a return to the user.

This is a very useful command for scripting because you can create your own form of logging by making a script that issues a sstm command default report, then an sstm -S command in a loop.

**CODE EXAMPLE 3-17** The Suspend Command

```
sstm -S
C:
```
### <span id="page-69-0"></span>The Cancel Command

The cancel command cancels the suspend command.

```
CODE EXAMPLE 3-18 The Cancel Command
```
**sstm -C**

# <span id="page-70-0"></span>Error Return Messages

The folowing table contains all the return messages from the command line interface to the initiator of the command. To obtain a number value for these returns echo %ERRORLEVEL% after the sstm command completes. The echo response will be integers.

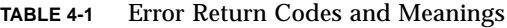

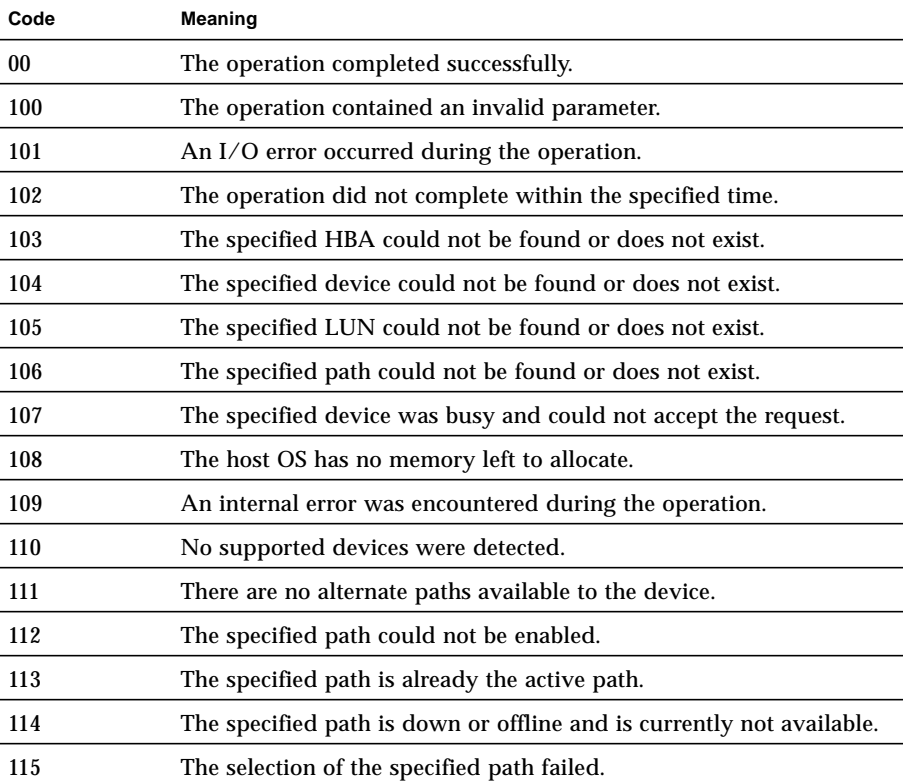

| Code | <b>Meaning</b>                                                        |
|------|-----------------------------------------------------------------------|
| 116  | An invalid state change was attempted for the specified path.         |
| 117  | The preferred path is down or offline and is currently not available. |
| 118  | An illegal or out-of-range command was specified.                     |
| 119  | The specified SCSI pass-through command failed.                       |
| 120  | The buffer specified was too small for the operation.                 |
| 121  | The restore operation failed.                                         |
| 122  | A reservation conflict was encountered during the operation.          |
| 123  | The operation is not supported.                                       |
| 124  | A reboot is required.                                                 |
| 125  | The operation failed for some paths.                                  |

**TABLE 4-1** Error Return Codes and Meanings *(Continued)*
## Glossary

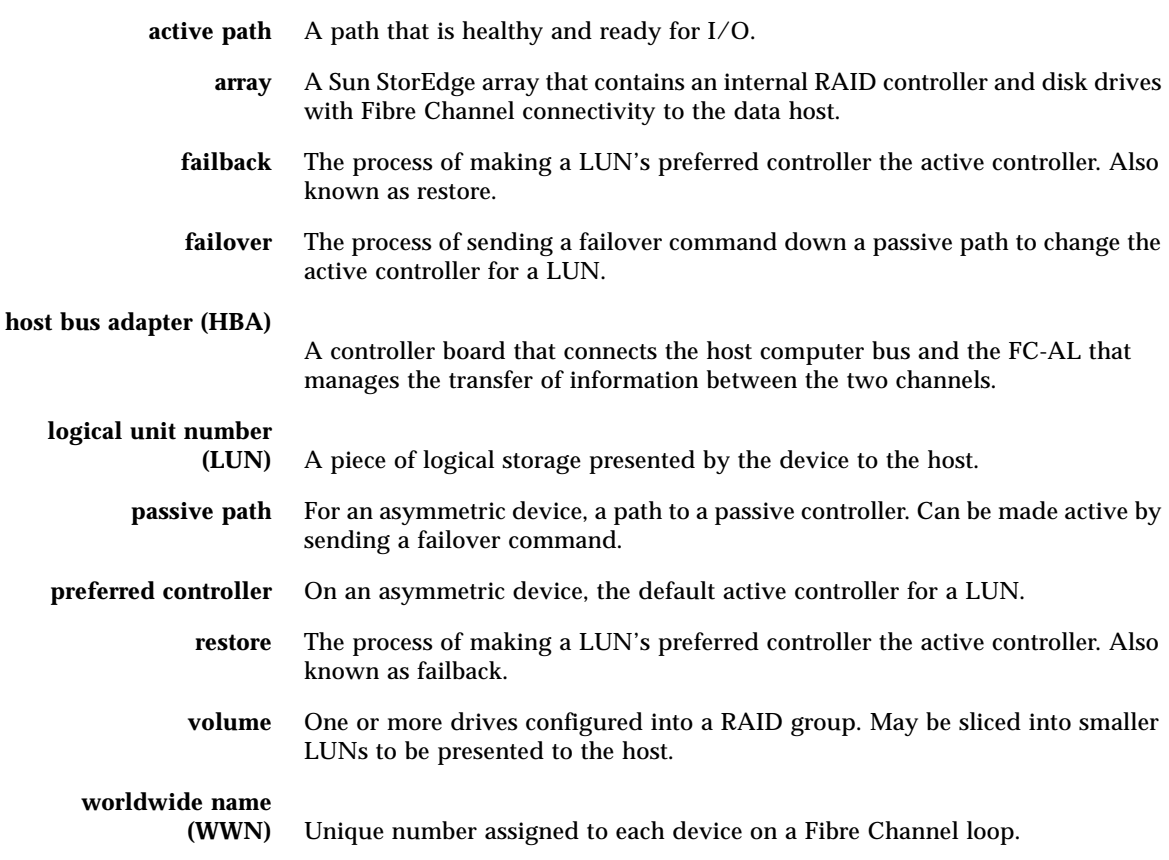

## Index

## A

[activate command, initiating a manual failover 3](#page-20-0) [activating a single data path 15](#page-32-0) admin mode [putting all HBA paths into, description 17](#page-34-0) [putting all HBA paths into, procedure 17](#page-34-1) [putting data path into, procedure 12](#page-29-0) [putting single data path into, procedure 12](#page-29-1) [removing a single data path, description 13](#page-30-0) [removing a single data path, procedure 13](#page-30-1) [removing all HBA data path from, procedure 19](#page-36-0) [removing all HBA data paths from, description](#page-36-1) 19 [sstm command, putting a path into admin mode](#page-62-0) 45 [sstm command, taking a path out of admin](#page-62-1) mode 45 alternate data path [checking the status of 11](#page-28-0) [automatic failover by error detection 3](#page-20-1) [automatic failover, initiated by automatic restore](#page-20-2) command 3 [automatic restore, initiating an automatic failover 3](#page-20-3)  $\mathcal{C}$ [cancel command, description 52](#page-69-0) [checking the status of the host data paths 11](#page-28-0) CLI [activating a data path 44](#page-61-0) [cancel command 52](#page-69-1) [changing software settings 51](#page-68-0)

[device report 40](#page-57-0) [error return messages 53](#page-70-0) [getting HBA reports 46](#page-63-0) [getting path statistical information 46](#page-63-1) [getting software settings 51](#page-68-1) [LUN report 42](#page-59-0) [obtaining a default report 38](#page-55-0) [path report 44](#page-61-1) [putting a path into admin mode 45](#page-62-2) [suspend command 52](#page-69-2) [taking a path out of admin mode 45](#page-62-3) command Line interface [obtaining a default report 38](#page-55-1) command line interface [activating a data path 44](#page-61-2) [cancel command 52](#page-69-3) [changing software settings 51](#page-68-2) [device report 40](#page-57-1) [error return messages 53](#page-70-1) [getting HBA reports 46](#page-63-2) [getting path statistical information 46](#page-63-3) [getting software settings 51](#page-68-3) [LUN report 42](#page-59-1) [path report 44](#page-61-3) [putting a path into admin mode 45](#page-62-0) [suspend command 52](#page-69-4) [taking a path out of admin mode 45](#page-62-4) [command line interface \(CLI\) description 35](#page-52-0) configuration [hub and switch 4](#page-21-0)

## D

data path [activating a single data path 15](#page-32-1) [activating all preferred paths, description 16](#page-33-0) [activating all preferred paths, procedure 16](#page-33-1) [getting path statistics, procedure 24](#page-41-0) [manipulating data path general description 11](#page-28-1) [putting all HBA paths into admin mode 17](#page-34-2) [putting all HBA paths into admin mode, de](#page-34-3)scription 17 [putting into admin mode, procedure 12](#page-29-2) [removing a single data path from admin mode,](#page-30-2) procedure 13 [removing all HBA paths from admin mode, de](#page-36-2)scription 19 [removing all HBA paths from admin mode,](#page-36-3) procedure 19 [removing from admin mode, description 13](#page-30-3) [single data path into admin mode, description](#page-29-3) 12 [updating path status 11](#page-28-2) data paths [checking the status of 11](#page-28-0) [description of failover 2](#page-19-0) E [error detection, causing automatic failover 3](#page-20-4) [Error return messages 53](#page-70-2) F failback [symmetric device 3](#page-20-5) failback mode setting [asymmetric devices 30](#page-47-0) [symmetric devices 30](#page-47-1) failover [asymmetric device path management 2](#page-19-1) [automatic by error detection 3](#page-20-6) [automatic initiated by automatic restore 3](#page-20-7) [description 2](#page-19-2) [manual failover initiated by restore command 3](#page-20-8) [manual, initiated by user command 3](#page-20-9) G [getting host bus adapter \(HBA\) properties, proce](#page-40-0)dure 23 [getting path statistics, procedure 24](#page-41-1) [getting storage device information 20](#page-37-0)

[getting the installation guide 27](#page-44-0) H HBA [host bus adapter properties, getting, procedure](#page-40-1) 23 [putting all paths into admin mode 17](#page-34-4) [putting all paths into admin mode, procedure 17](#page-34-5) [removing all data paths from admin mode, pro](#page-36-4)cedure 19 [removing all paths from admin mode, descrip](#page-36-5)tion 19 [help, getting 27](#page-44-1) host data paths [checking the status of 11](#page-28-0) [hub and switch configuration 4](#page-21-1) I [I/O statistics, LUN information, getting 22](#page-39-0) icons [traffic manager GUI window 9](#page-26-0) [traffic manager path table icons 10](#page-27-0) [installation guide, getting 27](#page-44-2)  $\mathbf{L}$ [logging level, setting 28](#page-45-0) LUN information [content of 21](#page-38-0) [getting 21](#page-38-1) [getting I/O statistics, procedure 22](#page-39-1) M [manual failover, initiated by activate command 3](#page-20-10) [manual failover, initiated by restore command 3](#page-20-11) O [online help, getting 27](#page-44-3) [options, sstm command, description 35](#page-52-1) P [poll rate, setting, description 32](#page-49-0) primary data path [checking the status of 11](#page-28-0) R [restore command, initiating a manual failover 3](#page-20-12) S [setting the logging level 28](#page-45-1) [setting the poll rate, description 32](#page-49-1) [setting the poll rate, procedure 32](#page-49-2) software preferences [setting the logging level 28](#page-45-2)

[setting the poll rate, procedure 32](#page-49-3) [specific fields used by traffic manager software 4](#page-21-2) sstm command [activating a data path 44](#page-61-4) [-C option 37](#page-54-0) [cancel command 52](#page-69-5) [changing software settings 51](#page-68-4) [command line interface, description 35](#page-52-2) [-d device\\_wwn option 36](#page-53-0) [-d device\\_wwn -r option 36](#page-53-1) [-d device\\_wwn -v option 36](#page-53-2) [device report 40](#page-57-2) [error return messages 53](#page-70-3) [getting HBA reports 46](#page-63-4) [getting path statistical information 46](#page-63-5) [getting software settings 51](#page-68-5) [-h name -d option 36](#page-53-3) [-h name option 36](#page-53-4) [-h-name -e option 36](#page-53-5) [-h-name -v option 36](#page-53-6) [-l lun\\_wwn -m option 36](#page-53-7) [-l lun\\_wwn option 36](#page-53-8) [-l lun\\_wwn -r option 36](#page-53-9) [-l lun\\_wwn -v option 36](#page-53-10) [LUN report 42](#page-59-2) [None option 35](#page-52-3) [obtaining a default report 38](#page-55-2) [options, descriptions 35](#page-52-4) [-P -a integer option 37](#page-54-1) [-P -b seconds option 37](#page-54-2) [-P -i seconds options 37](#page-54-3) [-P -l hex\\_value option 37](#page-54-4) [-p name -a option 36](#page-53-11) [-p name -d option 36](#page-53-12) [-p name -e option 36](#page-53-13) [-p name -m option 36](#page-53-14) [-p name option 36](#page-53-15) [-p name -v option 36](#page-53-16) [-P option 36](#page-53-17) [-P -r option 37](#page-54-5) [path report 44](#page-61-5) [putting a path into admin mode 45](#page-62-5) [-S option 37](#page-54-6) [suspend command 52](#page-69-6) [taking a path out of admin mode 45](#page-62-6)

[-v option 35](#page-52-5) [status, checking for data paths 11](#page-28-0) storage device [activating all preferred paths, description 16](#page-33-2) [activating all preferred paths, procedure 16](#page-33-3) storage device information [getting 20](#page-37-1) suspend command [command line interface, use 52](#page-69-7) symmetric device [failover and failback 3](#page-20-13) system preferences [setting the failback mode, description 30](#page-47-2) [setting the failback mode, procedure 31](#page-48-0) [setting the poll rate 32](#page-49-4) T [traffic manager GUI right window, contents 7](#page-24-0) Traffic Manager software

[specific fields descriptions 4](#page-21-3) [traffic manager window icons 9](#page-26-1)